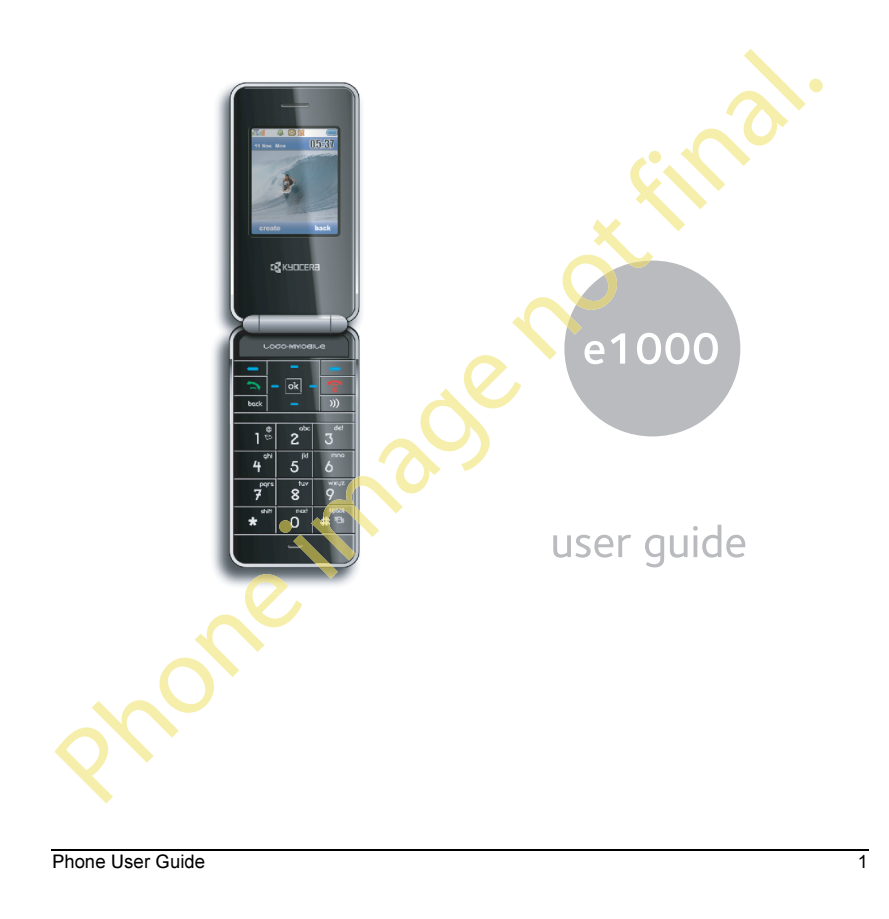

#### E1000 Generic User Guide

This manual is based on the production version of the Kyocera E1000 phone. Software changes may have occurred after this printing. Kyocera reserves the right to make changes in technical and product specifications without prior notice. The products and equipment described in this documentation are manufactured under license from QUALCOMM Incorporated under one or more of the following U.S. patents:

4,901,307 5,109,390 5,267,262 5,416,797 5,506,865 5,544,196 5,657,420 5,101,501 5,267,261 5,414,796 5,504,773 5,535,239 5,600,754 5,778,338 5,228,054 5,337,338 5,710,784 5,056,109 5,568,483 5,659,569 5,490,165 5,511,073

The Kyocera Wireless Corp. ("KWC") products described in this manual may include copyrighted KWC and third party software stored in

semiconductor memories or other media. Laws in the United States and other countries preserve for KWC and third party software providers certain exclusive rights for copyrighted software, such as the exclusive rights to distribute or reproduce the copyrighted software. Accordingly, any copyrighted software contained in the KWC products may not be modified, reverse engineered, distributed or reproduced in any manner not permitted by law. Furthermore, the purchase of the KWC products shall not be deemed to grant either directly or by implication, estoppel, or otherwise, any license under the copyrights, patents or patent applications of KWC or any third party software provider, except for the normal, non-exclusive royalty-free license to use that arises by operation of law in the sale of a product.

Kyocera is a registered trademark of Kyocera Corporation. Brick Attack and Race 21 are trademarks of Kyocera Wireless Corp. QUALCOMM is a registered trademark of QUALCOMM Incorporated.

Openwave is a trademark of Openwave Systems

Incorporated. eZiText is a registered trademark of Zi Corporation. TransFlash is a trademark of SanDisk Corporation. Bluetooth trademarks are owned by Bluetooth SIG, Inc. and used by Kyocera Wireless Corp. under license.

All other trademarks are the property of their respective owners.

Copyright © 2007 Kyocera Wireless Corp. All rights reserved.

Ringer Tones Copyright © 2000-2002 Kyocera Wireless Corp.

**Rluetooth® Certification** 

\_\_\_\_\_\_\_\_\_\_\_\_\_\_\_\_\_\_\_\_\_\_\_<br>For information about E1000 Bluetooth Certification visit the Bluetooth Qualification Program Web site at qualweb.bluetooth.org. 82-G1877-1EN, Rev. X5

#### FCC/IC Notice

This device complies with part 15 of the FCC rules. Operation is subject to the following two conditions: (1) This device may not cause harmful interference, and (2) this device must accept any interference received, including interference that may cause undesired operation. To maintain compliance with FCC RF exposure guidelines, if you wear a handset on your body, use the Kyocera Wireless Corp. (KWC) supplied and approved case CV90-L8060- 01, CV90-L8061-01, holster CV90-R2090-01, and universal pouch CV90-61344-03.

Other accessories used with this device for bodyworn operations must not contain any metallic components and must provide at least 15 mm separation distance including the antenna and the user's body.

# THIS MODEL PHONE MEETS THE<br>GOVERNMENT'S REQUIREMENTS FOR EXPOSURE TO RADIO WAVES.<br>Vermaintere about its ending for an its

Your wireless phone is a radio transmitter and receiver. It is designed and manufactured not to exceed the emission limits for exposure to radio frequency (RF) energy set by the Federal Communications Commission of the U.S. Government. These limits are part of comprehensive guidelines and establish permitted levels of RF energy for the general population. The guidelines are based on standards that were developed by independent scientific organizations through periodic and thorough evaluation of scientific studies. The standards include a substantial safety margin designed to assure the safety of all persons, regardless of age and health. The exposure standard for wireless mobile phones employs a unit of measurement known as the Specific Absorption Rate, or SAR. The SAR limit set by the FCC is 1.6 W/kg.\*

Tests for SAR are conducted using standard operating positions specified by the FCC with the phone transmitting at its highest certified power level in all tested frequency bands.

Although the SAR is determined at the highest certified power level, the actual SAR level of the phone while operating can be well below the maximum value.

This is because the phone is designed to operate at multiple power levels so as to use only the power required to reach the network. In general, the closer you are to a wireless base station antenna, the lower the power output.

Before a phone model is available for sale to the public, it must be tested and certified to the FCC that it does not exceed the limit established by the government-adopted requirement for safe exposure. The tests are performed in positions and locations (e.g., at the ear and worn on the body) as required by the FCC for each model.

Body-worn measurements differ among phone models, depending upon availability of accessories and FCC requirements. While there may be differences between the SAR levels of various phones and at various positions, they all meet the

Phone User Guide 3 3

government requirement for safe exposure. The FCC has granted an Equipment Authorization for this model phone with all reported SAR levels evaluated as in compliance with the FCC RF emission guidelines. SAR information on this model phone is on file with the FCC and can be found under the Display Grant section www.fcc.gov/oet/ fccid after searching on the FCC ID: OVFE1000- 255.

Additional information on SAR can be found on the Cellular Telecommunications and Internet Association (CTIA) web-site at www.wowcom.com.

\* In the United States and Canada, the SAR limit for mobile phones used by the public is 1.6 watts/kg (W/kg) averaged over one gram of tissue. The standard incorporates a substantial margin of safety to give additional protection for the public and to account for any variations in measurements.

#### Caution

The user is cautioned that changes or modifications not expressly approved by the party responsible for compliance could void the warranty and user's authority to operate the equipment.

#### Optimize your phone's performance

Use the guidelines on page 2 to learn how to optimize the performance and life of your phone and battery.

#### Air Bags

If you have an air bag, DO NOT place installed or portable phone equipment or other objects over the air bag or in the air bag deployment area. If equipment is not properly installed, you and your passengers risk serious injury.

#### Medical devices

Pacemakers—Warning to pacemaker wearers: Wireless phones, when in the 'on' position, have been shown to interfere with pacemakers. The

phone should be kept at least six (6) inches away from the pacemaker to reduce risk.

The Health Industry Manufacturers Association and the wireless technology research community recommend that you follow these guidelines to minimize the potential for interference.

- Always keep the phone at least six inches (15 centimeters) away from your pacemaker when the phone is turned on.
- Do not carry your phone near your heart.
- Use the ear opposite the pacemaker.
- If you have any reason to suspect that interference is taking place, turn off your phone immediately.

Hearing aids—Some digital wireless phones may interfere with hearing aids. In the event of such interference, you may want to consult your service provider or call the customer service line to discuss alternatives.

Other medical devices—If you use any other personal medical device, consult the manufacturer of the device to determine if it is adequately shielded from external RF energy. Your physician may be able to help you obtain this information.

In health care facilities—Turn your phone off in health care facilities when instructed. Hospitals and health care facilities may be using equipment that is sensitive to external RF energy.

#### Potentially unsafe areas

Posted facilities—Turn your phone off in any facility when posted notices require you to do so.

Vehicles—RF signals may affect improperly installed or inadequately shielded electronic systems in motor vehicles. Check with the manufacturer of the device to determine if it is adequately shielded from external RF energy. Blasting areas—Turn off your phone where blasting is in progress. Observe restrictions, and follow any regulations or rules.

Potentially explosive atmospheres—Turn off your phone when you are in any area with a potentially explosive atmosphere. Obey all signs and instructions. Sparks in such areas could cause an explosion or fire, resulting in bodily injury or death.Areas with a potentially explosive atmosphere are often, but not always, clearly marked.

#### They include:

- fueling areas such as gas stations
- below deck on boats
- transfer or storage facilities for fuel or chemicals • vehicles using liquefied petroleum gas, such as
- propane or butane • any other area where you would normally be
- advised to turn off your vehicle engine

#### Use with care

Use only in normal position (to ear). Avoid dropping, hitting, bending, or sitting on the phone.

#### Keep phone dry

If the phone gets wet, turn the power off immediately and contact your dealer. Water damage may not be covered under warranty.

#### Resetting the phone

If the screen seems frozen and the keypad does not respond to keypresses, reset the phone by completing the following steps:

- 1. Remove the battery door.
- 2. Remove and replace the battery.

If the problem persists, return the phone to the dealer for service.

#### **Accessories**

Use only Kyocera-approved accessories with Kyocera phones. Use of any unauthorized accessories may be dangerous and will invalidate

 $\overline{A}$ 

the phone warranty if said accessories cause damage or a defect to the phone.

#### Radio Frequency (RF) energy

Your telephone is a radio transmitter and receiver. When it is on, it receives and sends out RF energy. Your service provider's network controls the power of the RF signal. This power level can range from 0.006 to 0.6 watts.

In August 1996, the U.S. Federal Communications Commission (FCC) adopted RF exposure

guidelines with safety levels for hand-held wireless phones. These guidelines are consistent with the safety standards previously set by both U.S. and international standards bodies in the following reports:

- ANSI C95.1 (American National Standards Institute, 1992)
- NCRP Report 86 (National Council on Radiation Protection and Measurements, 1986)
- ICNIRP (International Commission on Non-Ionizing Radiation Protection, 1996)

Your phone complies with the standards set by these reports and the FCC guidelines.

#### E911 mandates

Where service is available, this handset complies with the Phase I and Phase II E911 Mandates issued by the FCC.

#### Hearing Aid Compatibility (HAC)

Some mobile phones and hearing devices (hearing aids and cochlear implants), when used together, result in buzzing, humming, or whining noises detected by the user. Some hearing devices are more immune than others to this interference noise, and phones also vary in the amount of interference they generate.

The wireless telephone industry has developed ratings for some of their mobile phones, to assist hearing device users in finding phones that may be

Phone User Guide 5

compatible with their hearing devices. Not all phones have been rated. Phones that are rated have the rating on their box or a label on the box. The ratings are not guarantees and results will vary depending on the user's hearing device and hearing loss. If your hearing device happens to be vulnerable to interference, you may not be able to use a rated phone successfully. Trying out the phone with your hearing device is the best way to evaluate it for your personal needs.

M-Ratings—Phones rated M3 or M4 meet FCC requirements and are likely to generate less interference to hearing devices than phones that are not labeled. M4 is the better/higher of the two ratings.

Hearing devices may also be measured for immunity to this type of interference. Your hearing device manufacturer or hearing health professional may help you choose the proper rating for your mobile phone. The more immune your hearing aid is, the less likely you are to experience interference noise from mobile phones.

For more information about hearing aid compatibility, visit the FCC's Consumer & Governmental Affairs Bureau Web site at www.fcc.gov/cgb/dro.

#### Battery and charger specifications

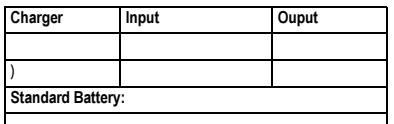

Kyocera Wireless Corp. 10300 Campus Point Drive San Diego, CA 92121 USA www.kyocera-wireless.com To purchase accessories, visit www.kyocera-wireless.com/store

# TABLE OF CONTENTS

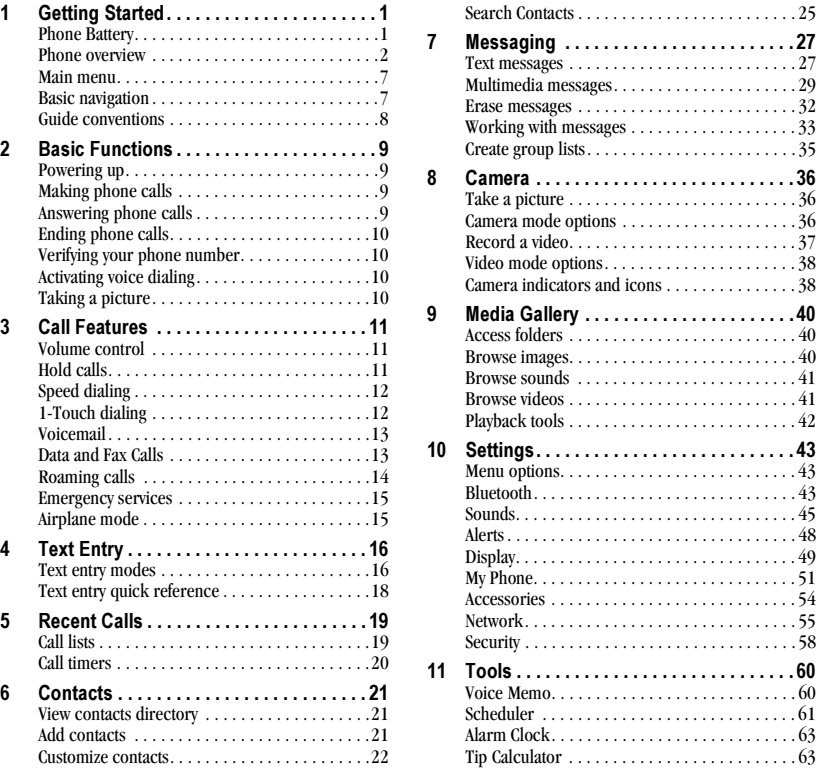

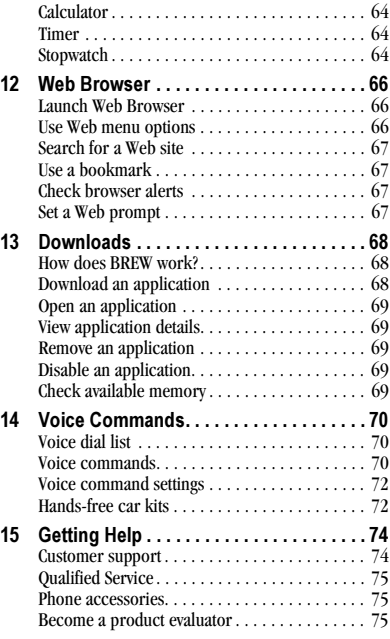

# 1 GETTING STARTED

## Phone Battery

## Install the battery

Your phone comes with a removable lithium ion (LiIon) battery. Fully charge the battery before using the phone.

You must use a Kyocera-authenticated battery in your phone. If you attempt to use a battery that has not been authenticated, you will receive a security warning. Contact your service provider to obtain a Kyocera-authenticated battery. To install the battery:

- 1. Hold the phone face down.
- 2. Unsnap the battery door by sliding your fingernail into the recess located at the bottom of the battery door.

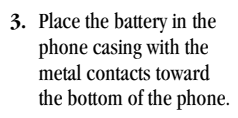

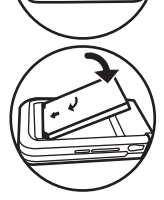

4. Place the tabs at the top of the battery door in the openings at the top of the battery well.

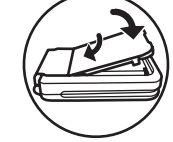

5. Press the battery door until it snaps into place.

## Charge the battery

You must have at least a partial charge in the battery to make or receive calls.

To charge the battery:

- 1. Connect the AC adapter to the jack on the bottom of the phone.
- 2. Plug the adapter into a wall outlet.

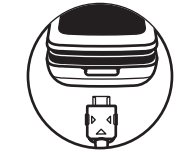

The battery icon in the upper-right corner of the screen tells you whether the phone is:

- √ Charging (the icon is animated)
- Partially charged
- Fully charged  $\sqrt{\phantom{a}$

Warning: The battery will not charge if you use the phone while it is connected to an AC adapter. **Warning:** If you are using a  $400$  mA charger with any of the following part numbers: CV90- G2968-01; CV90-G2610-02; or CV90-60859-1, please be aware that this power unit is intended to

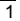

be correctly oriented in a vertical or floor mount position.

## Recharge the battery

You can safely recharge the battery at any time, even if it has a partial charge.

Note: Before removing the battery, make sure the phone is powered off.

## Battery care

## General safety guidelines

- √ Do not take apart, puncture, or short-circuit the battery.
- If you have not used the battery for more than a month, recharge it before using your phone.
- √ Avoid exposing the battery to extreme temperatures, direct sunlight, or high humidity.
- √ Never dispose of any battery in or near a fire. It could explode.

#### Common causes of battery drain

- √ Playing games or using the Web.
- √ Taking pictures with the flash on.
- √ Keeping backlighting on.
- √ Operating in analog mode. Your phone switches between modes to find the best signal. To set your phone to operate in a single mode, select Menu > Settings > Network > Digital/Analog.
- √ Operating in digital mode when far away from a base station or cell site.
- √ Using data cables or accessories.
- √ Operating when no service is available, or service is available intermittently.
- High earpiece and ringer volume settings.
- √ Repeating sound, vibration, or lighted alerts.

## Phone overview

## Get to know your phone

The phone is shown here in open position. When the phone is closed, the keys are locked to prevent accidental key presses.

## Internal features

- 1. Earpiece speaker.
- 2. Home screen.
- 3. OK key selects a menu item or option.

2 Phone overview

4. Left softkey accesses menus and functions.

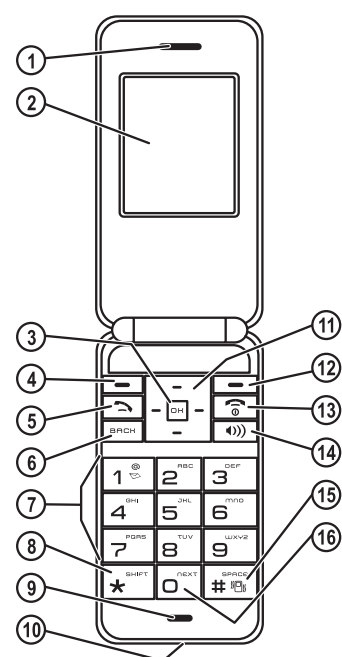

5. Send/Talk key starts or answers a call. Press once to activate voice command, twice to display the All Calls list, and three times to redial the last number dialed. Press and hold to access voice shortcuts.

- 6. Back key erases characters in text entry and returns you to the previous screen.
- 7. Keypad for entering numbers, letters, or symbols.
- 8. \* Shift key changes the text mode in text entry.
- 9. Microphone.
- 10.Jack for AC adapter (included) and data cable (sold separately).
- 11. Navigation key scrolls through lists and text entry fields and accesses shortcuts from the home screen.
- 12. Right softkey accesses the Contacts directory and other menu options.
- 13. End/Power key turns the phone on and off, ends a call or browser session, and returns you to the home screen.
- 14. Speakerphone key activates the speakerphone and answers incoming calls.
- 15.# Space key enters a space during text entry. Press and hold to activate or deactivate Silent mode.
- 16.0 Next key cycles through word choices during text entry.

## External features

1. Jack for Hands-free Headset only (sold separately).

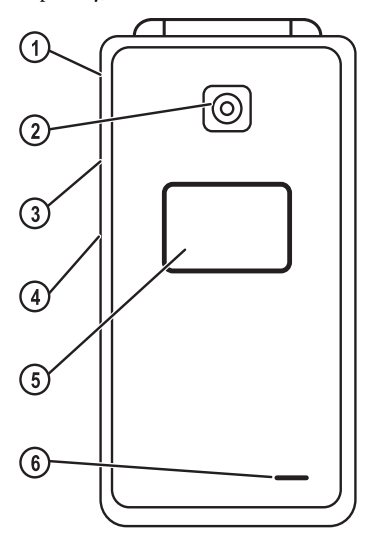

- 2. Camera lens.
- 3. Volume key to raise or lower ringtone volume.
- 4. Camera key activates Camera mode. To activate Camera mode, press and hold until you hear two beeps.
- 5. External screen displays time, caller ID, signal, and battery strength.
- 6. External earpiece.
- 7. Camera Flash/Message Indicator Light flashes when taking a picture or lights when you have a message or missed call.

Warning: Inserting an accessory into the incorrect jack will damage the phone.

#### Common keys

The following keys are pressed frequently when you use your phone. Throughout this user guide, these keys will be referred as follows:

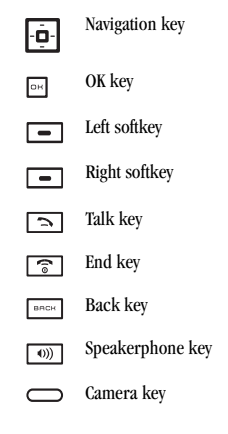

4 Phone overview

# Screen icons

These icons may appear on your phone's screen:

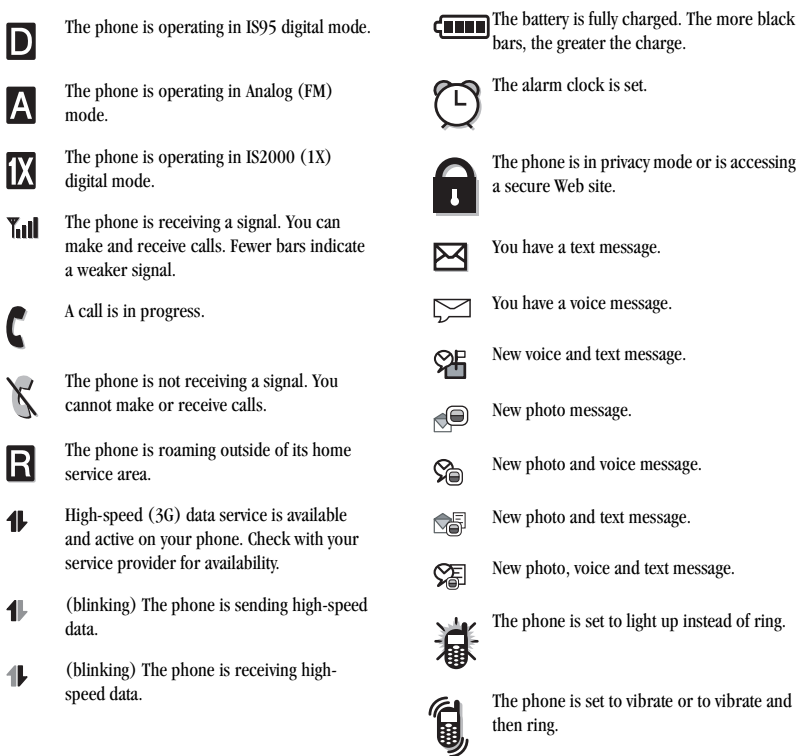

Phone User Guide 5

High-speed data service is available, but the

phone is dormant.

 $\mathbf 1$ 

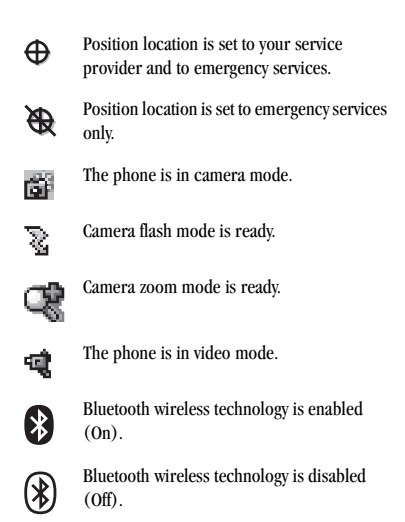

6 Phone overview

## Main menu

The contents of the main menu are as follows\*:

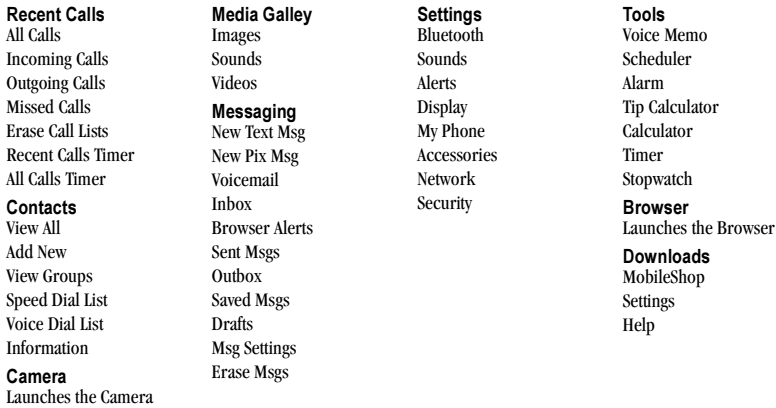

\*The menu items on your phone can change depending on the services provided by your service provider. Check with your service provider.

## Basic navigation

Pressing your phone keys accesses the various menus and other features of your phone. Some of the basic keys that are used frequently are:

- Left softkey: Selects items that appear on the lower left of the display. When you can select Menu, you are at the home screen.
- Right softkey: Selects items that appear on the lower left of the display. When you can select Contacts, you are at the home screen.
- Navigation key: Scrolls through menus and options. You can access the following shortcuts from the home screen.
	- Press and hold left to launch web browser.
	- $-$  Press and hold right to record a voice memo.

- Press and hold down to view recent calls **list**
- Press and hold up to access a custom menu.
- OK key: Selects a menu item.
- Back key: Returns to the previous menu level.
- End/Power key: Returns to the home screen.

## Guide conventions

In this guide, the following conventions are used when describing phone features.

Select means to press either the left softkey, right softkey, or OK key to select an item seen on the display. For example, "Select Menu" tells you to physically press the left softkey to choose Menu from the display.

Press means to press a phone key. For example, "Press the Send key to make a phone call" tells you to physically press the Send key on your phone.

Scroll means to press the Navigation key to move though a list on the display. For example, "Scroll through your Contacts list to choose a contact" means to physically press the Navigation key up or down to scroll through the list on the display.

[ (greater than symbol) tells you to select an option from a menu or list. For example, Menu > Settings means to:

- 1. Press the left softkey to select Menu.
- 2. Scroll to the Settings option.

8 Guide conventions

3. Press the left softkey to select Settings.

# 2 BASIC FUNCTIONS

This section explains basic functionality of your phone. For more detailed explanation of your phone's features, please refer to the later chapters.

## Powering up

To turn your phone on, press and hold the End key and wait until the phone display lights up. To turn your phone off, press the hold the End key until the phone plays a musical chime and turns off.

## Making phone calls

Make sure you are in an area where a signal can be received. Look for the signal strength icon on the home screen. The more bars you see in this symbol, the stronger the signal. If there are no bars, move to where the signal strength is better.

When the phone has been idle for a time, it changes to power save mode. When you see "Power Save" on your phone's screen, press any key to return to normal operating mode.

You can make a phone call in one of the following ways.

## Call using a number

- 1. Enter a phone number.
- 2. Press the Send key.

## Call using a contact

- 1. Select Contacts to open your Contacts list.
- 2. Highlight a contact and press the Send key.

#### Call using voice commands

You can use voice commands to call a contact from your voice dial list or to dial a phone number. For more information, see "Voice Commands" on page 70.

### Redial a number

- 1. Press the Send key twice to open your call history.
- 2. Highlight a phone number or contact and press the Send key.

Tip: To redial the last number called, received or missed, press the Send key three times.

#### Answering phone calls

When a call comes in, the phone rings, vibrates, or lights up. The phone number of the caller also appears if it is not restricted. If the number is stored in your Contacts directory, the contact name appears.

You can answer a phone call in one of the following ways

### Answer using earpiece

Press the Send key.

## Answer using speakerphone

Press the Speakerphone key.

## Answer using flip

You can set the phone to answer immediately when you open the flip. This feature does not apply to incoming data or fax calls. See "Open to Answer" on page 52.

## Ending phone calls

To end a phone call press the End key (or close the flip?).

## Verifying your phone number

To verify your phone number, select Menu >  $\text{Setting} > \text{My Phone} > \text{Phone Info} > \text{Build}$ Info.

# Activating voice dialing

1. Press the Send key once.

2. Follow the prompts.

For more information, see "Voice Commands" on page 70.

## Taking a picture

1. Press and hold the Camera key to start the camera.

2. Focus on the image and select Capture.

For more information, see "Camera" on page 36.

10 Ending phone calls

# 3 CALL FEATURES

This chapter describes call features such as volume, holding calls, speed dialing, and other features.

## Volume control

There are several ways to control the volume of your phone.

## Adjust volume during a call

To adjust the earpiece volume during a call, press the Volume key up or down.

## Use the speakerphone

Your phone has a built-in speakerphone. To turn on the speakerphone, press the Speakerphone key.

The speakerphone icon appears on the home screen when the speakerphone is on.

To turn off the speakerphone, press the Speakerphone key again.

Note: If you press the Speakerphone key during an incoming call, you will answer the call.

#### Silence an incoming call

To silence an incoming call alert, press the End key. This silences the current call only. The next incoming call will give the default alert.

Note: If you do not have voicemail, silencing the call alert will drop the call.

Phone User Guide 11

## Hold calls

The Hold Call feature allows you to place incoming calls on hold until you are ready to answer them.

Note: The Hold Call feature will not work if the Open to Answer feature is enabled. See "Open to Answer" on page 52.

#### Enable Hold Call feature

- 1. Select Menu > Settings > My Phone > **Convenience** > **Hold Call** > and one of the following:
	- Disabled turns Hold Call off.
	- Enabled turns Hold Call on.
	- Re-Record Msg records a new Hold Call message.

If you have not recorded a hold message, you will be prompted to record one, such as "Please hold. I'll answer in a minute."

- 2. Record the message twice, as prompted.
- 3. Select Save to save the message or Options and one of the following.
	- Play to replay your message.
	- Re-Record to record your message again.
	- Exit to exit.

The next time a call comes in, you will have the option of placing it on hold.

## Place a call on hold

You can place a call on hold once you have enabled this feature.

Note: If you are already on a call and you receive another call, you cannot place the incoming call on hold. It will go to voicemail.

When a call comes in, do the following:

- 1. Select Hold Call. The caller will be placed on hold and will hear your recorded hold message.
- 2. Select Answer to speak to the caller on hold or End Call to hang up without speaking.

### Change the hold message

- 1. Select Menu > Settings > My Phone > Convenience > Hold Call > Re-Record Msg.
- 2. Record the message twice, as prompted.
- 3. Select Save to save the message or Options and one of the following.
	- Play to replay your message.
	- Re-Record to record your message again.
	- $-$  **Exit** to exit.

## Speed dialing

The Speed Dial feature allows you to assign a oneor two-digit shortcut to a contact. Before you can use speed dialing, you must save a phone number as a contact and assign a speed dial location to it. See "Customize a number" on page 22.

- To call a contact that has a speed dial location.
- 1. Enter the one- or two-digit speed dial location.
- 2. Press the Send key.

## 1-Touch dialing

The 1-Touch Dialing feature is the fastest way to speed dial a contact that has a speed dial location. To use 1-Touch dialing, you must enable 1-Touch dialing on your phone and have a speed dial location assigned to a contact.

## Enable 1-Touch dialing

To enable 1-touch dialing, select Menu >  $\text{Setting} > \text{My Phone} > \text{Convenience} > 1\text{-Touch}$ **Dialing**  $>$  and one of the following:

- Disabled turns 1-Touch dialing off.
- Enabled turns 1-Touch dialing on.

#### Use 1-Touch dialing

To call a contact that has a speed dial location, press and hold the speed dialing number.

Note: If it is a two-digit number, press the first digit briefly, then press and hold the second digit. For example, if the speed dialing location is 15, press 1 briefly, then press and hold 5.

12 Speed dialing

## Voicemail

## Configure your voicemail

Before your phone can receive voicemail messages, you must set up a password and record a personal greeting with your service provider. When you have set up your voicemail, all unanswered calls to your phone are automatically transferred to voicemail, even if your phone is in use or turned off.

- 1. Press and hold the 1 key.
- 2. Follow the system prompts to create a password and record a greeting.

#### Check voicemail

When a voice message is received, your screen displays "New Messages" along with the symbol at the top of your screen. The symbol flashes if the message is urgent. If you see "New Messages":

- 1. Select Call, which initiates a call to your voicemail number.
- 2. Follow the system prompts to retrieve the message.

Note: To clear the screen without checking messages, select Ignore.

- If you see only the voicemail message icon:
- 1. Select Menu > Messaging > Voicemail.
- 2. Follow the system prompts to retrieve the message.

## Set voicemail alert

You can set the phone to beep or vibrate every five minutes to remind you that you have voicemail.

Select Menu > Settings > Alerts > Voicemail Alert and one of the following:

- Disabled turns off the sound alert.
- Vibrate, Beep, Freeway, Game, Bloop, Winner, or Zilofon sets the phone to alert you once when a new message is received.
- Vibrate & Remind, Beep & Remind, Freeway & Remind, Game & Remind, Bloop & Remind, Winner & Remind, or Zilofon & Remind sets the phone to notify you once when a new message is received and then notify you again every five minutes. To stop a reminder alert, select Ignore.

## Data and Fax Calls

Your phone may be able to receive certain data or faxes, depending on the system sending the information. You cannot receive voice calls while the phone is in data/fax mode.

To receive data or faxes, you must connect the phone to a laptop or PC and switch the phone from voice mode to data/fax mode.

Note: To purchase a cable, visit www.kyocerawireless.com/store.

To enable data/fax mode, select Menu > Settings > Network > Data/Fax Calls and one of the following:

- Voice Only turns data/fax mode off.
- Fax, next call or Data, next call sets the phone to data/fax mode for the next incoming call or the next ten minutes.
- Fax, until off or Data, until off sets the phone to data/fax mode until the phone is turned off.

## Roaming calls

### Control roaming calls

You can restrict your phone from making a call when roaming.

Select Menu > Settings > Network > Roam Option.

- Automatic allows roaming calls.
- No roaming does not allow roaming calls.

#### Set roaming alert

You may use this setting if you want the phone to alert you when you roam outside of your home service area.

Select Menu > Settings > Network > Roam/Svc Alert and one of the following:

- Disabled turns off the alert.
- When no svc alerts you with three tones decreasing in pitch when service is lost and

three tones increasing in pitch when service is acquired again.

- On roam change alerts you with two decreasing tones when roaming service is acquired and three increasing tones when home area service is acquired again.
- On any change alerts you with three increasing tones if there is a change in roaming service or three decreasing tones if the phone loses service.

## Set roam ringer

You can set a ringer to indicate when an incoming call will be subject to roaming charges.

Select Menu > Settings > Sounds > Ringers > Roam Ringer and one of the following:

- Disabled turns off the roam ringer.
- Enabled turns on the roam ringer.

## Set roam call alert

You can set the phone to warn you before you answer or place a call while roaming.

Select Menu > Settings > Network > Roam Call Alert and one of the following:

- Disabled turns off the call guard.
- Call Prompt turns on the roam call alert. The phone emits a distinctive ring to indicate when you are roaming during a call.

To accept or place a call while roaming, you must press 1.

14 Roaming calls

Note: Call Prompt is disabled when the phone is in Emergency Mode.

## Emergency services

#### Call emergency service

You can call an emergency code, even if your phone is locked or your account is restricted. When you call, your phone enters Emergency mode. This enables the emergency service exclusive access to your phone to call you back, if necessary. To make or receive regular calls after dialing the code, you must exit this mode.

- To place dial an emergency code:
- 1. Enter your 3-digit emergency code.
- 2. Press the Send key.

Note: Regardless of your 3-digit emergency code (911, 111, 999, 000, etc.), your phone operates as described.

#### Exit emergency services

When you have completed the emergency call:

- 1. Select Exit.
- 2. Select Exit again to confirm your choice.
- 3. Press the Send key.

Note: To determine who has access to your location, see "Location" on page 57.

## Airplane mode

While in an airplane, it is normally required that you turn off your mobile phone because it emits RF signals that interfere with air traffic control. In Airplane mode, however, your phone will not emit RF signals. You cannot make or receive calls, send text messages, use the Web, or use Bluetooth Wireless Connectivity, but you can play games, use the Scheduler, set the clock, and make emergency calls to designated emergency numbers. Please check with uniformed personnel before operating your phone in Airplane mode.

To set your phone to Airplane mode, do the following:

- 1. Select Menu > Settings > My Phone > Convenience > Airplane Mode.
- 2. Select OK after reading the message.
- 3. Select one of the following:
	- Disabled turns off Airplane mode.
	- Enabled turns on Airplane mode.

# 4 TEXT ENTRY

You can enter letters, numbers, and symbols in contacts, text messages, and your banner.

## Text entry modes

The current text entry mode (and capitalization setting, when applicable) are indicated by icons.

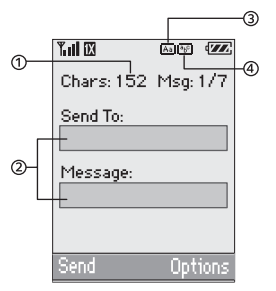

The text entry screen has the following features:

- 1. Characters remaining that you can type. Allowed length of messages can vary depending on your service.
- 2. Text entry fields.
- 3. Current capitalization setting.
- 4. Current text entry mode.
- There are six text entry modes:

- Numbers Only  $123$
- $a<sub>b</sub>c$ Normal Alpha
- Rapid Entry eZi
- Add Symbol  $82!$
- Add Smileyەي<br>ئى

Note: The mode you start in depends on the task you are doing. For example, when entering a phone number, you're in number mode. When entering a name for a contact, you're in normal text mode.

#### Enter numbers

- √ To enter a number while in numbers only mode, press a number key once.
- √ To enter a number while in normal alpha or rapid entry mode, press and hold a number key until the number appears on the screen.

#### Enter words letter by letter

1. Press a key once for the first letter, twice for the second letter, and so on. If your phone is set to Spanish, French, or Portuguese,  $A > a$  Case Change exactled letters are available.

16 Text entry modes

2. Wait for the cursor to move right and enter the next letter.

Note: To enter a space, press the # Space key.

## Enter words quickly

When you press a series of keys using rapid entry mode, your phone checks its dictionary of common words and guesses at the word you are trying to spell.

- 1. For each letter of the word you want, press the key once. For example, to enter the word "any" press the  $2 > 6 > 9$  keys.
- 2. If the word doesn't match what you want, press the 0 Next key to look at other word matches.
- 3. When you see the word you want, press the  $#$ Space key.

#### Enter symbols

While entering text in normal text mode, you can enter symbols by pressing the 1 key until you see the symbol you want. Using this method, you have access to the following symbols:

 $\cdot \, \circ \, ? \, ! - \, , \& :'$ 

To access the full set of symbols:

- 1. From the text entry screen, select  $\text{Options}$  > Add Symbol.
- 2. Scroll up or down to view the list of symbols.
- 3. Press the number key corresponding to the symbol to enter it.

Phone User Guide 17

## Enter smileys

- 1. From the text entry screen, select Options > Add Smiley.
- 2. Scroll up or down to view the list of smileys.
- 3. Press the number key corresponding to the smiley to enter it.

### Change default text entry mode

You can change the default text entry mode when creating a text message. This setting applies only to the message body screen, not the "To" screen. Select Menu > Messaging > Msg Settings > Default Text and one of the following:

- Normal Alpha enter text in letter by letter.
- Rapid Modeenter text with word recognition.

#### Change modes

Sometimes you need to change modes. For example, to enter numbers in an email address while in normal alpha mode, you must change to numbers only mode, enter the numbers, and then change back to normal alpha mode to complete the address.

To change text entry modes, press and hold the \* Shift key until the icon for the mode you want appears at the top of the screen. You can also select Options then select a different mode.

## Capitalization

You can change capitalization at any time while entering text. Simply press the \* Shift key to

choose upper or lower case while in normal **Text entry quick reference**<br>alpha mode. This table gives instructions for entering

This table gives instructions for entering letters, numbers, and symbols.

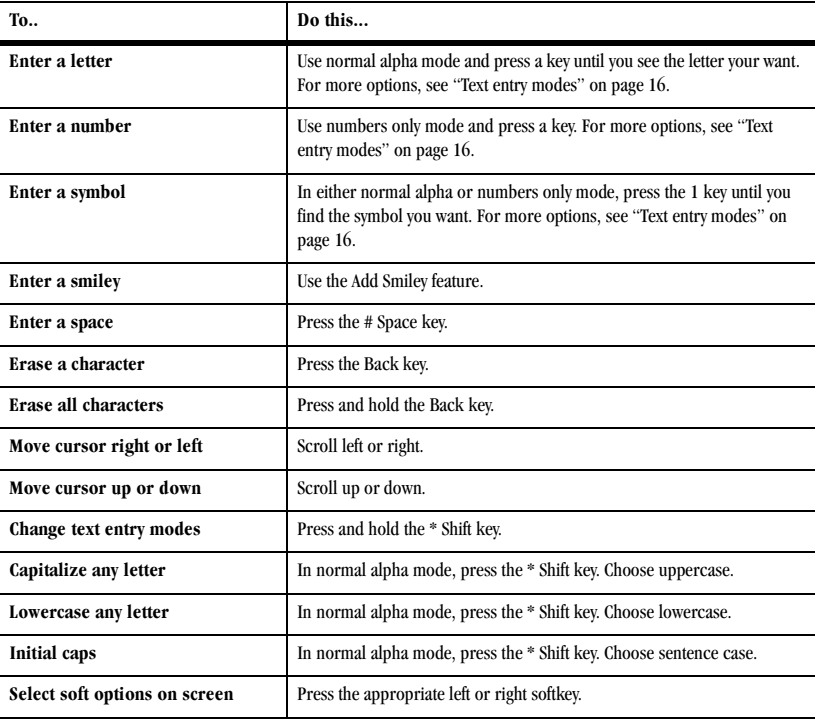

18 Text entry quick reference

# 5 RECENT CALLS

## Call lists

Details on the last 60 calls you made, received, or missed are stored in the Recent Calls list and are identified by the following icons:

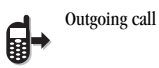

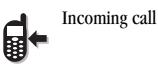

Missed call (flashing)el X

## View recent calls

- 1. Select  $Menu >$  Recent Calls and one of the following:
	- All Calls to view all calls made or received.
	- Incoming Calls to view calls made.
	- Outgoing Calls to view calls answered. - Missed Calls to view calls received, but
	- not answered.
- 2. Highlight a recent call.
- 3. Press the Send key to call the number or select Options and one of the following:

 $-$  Save New creates a new contact.

Phone User Guide 19

- Send Text Msg sends a text message to the number.
- Send Picture Msg sends a picture message to the number.
- $-$  Erase deletes the call from the call list.

Note: If the phone number is classified as "secret," you must enter your four-digit lock code to view or edit it.

## Deal with a missed call

When you have missed a call, "Missed Call" appears on your screen unless the caller leaves a voicemail. You can do one of the following:

- To clear the screen, select OK.
- To view the call details, select Calls and press the OK key.
- To return the call, select Calls and press the Send key.

### Set alert for missed calls

You can set an alert to beep every five minutes after you have missed a call.

Select Menu > Settings > Alerts > Missed Call Alert and one of the following:

• Disabled turns off the sound alert.

- Vibrate, Beep, Freeway, Game, Bloop, Winner, or Zilofon sets the phone to alert you once when a new message is received.
- Vibrate & Remind, Beep & Remind, Freeway & Remind, Game & Remind, Bloop & Remind, Winner & Remind, or Zilofon & Remind sets the phone to notify you once when a new message is received and then notify you again every five minutes. To stop a reminder alert, select Ignore.

## Erase call lists

You can erase your phone's call lists.

- 1. Select Menu > Recent Calls > Erase Call Lists > All Calls, Incoming Calls, Outgoing Calls, or Missed Calls.
- 2. Select Yes.

## Call timers

## View call timers

Select  $Menu >$  Recent Calls and one of the following:

- Recent Calls Timer tracks all calls you have made and received since you last reset this timer. To reset this timer to zero, select Reset.
- All Calls Timer tracks all calls you have made and received. This timer cannot be reset.

## Time your calls

Your phone can alert with a short beep ten seconds before each minute passes during a call. Select Menu > Settings > Alerts > Minute Alert and one of the following:

- Disabled turns minute alert off.
- Enabled turns minute alert on.

20 Call timers

# 6 CONTACTS

Use your phone's Contacts directory to store information about a person or company. Each contact entry can have up to six phone numbers, two email addresses, two Web addresses, two street addresses, and a space for notes.

## View contacts directory

To view existing contacts in your phone, open the flip and select Menu > Contacts > View All. Your Contacts directory is listed alphabetically.

Tip: You can also select Contacts from the home screen to view the directory.

Scroll to highlight the contact you want. You can then do one of the following:

- √ Press the Send key to call the highlighted contact.
- Press the OK key to view the highlighted contact's details.
- Select New to add a new contact.
- Select **Options** to choose one of the following:
- **Call** the contact.
- Send Text Msg sends a text message.
- Send Pict Msg sends a picture message.
- View Contact to view contact details.
- Edit Contact to edit contact details.
- Erase Contact erases the contact.
- Send as vCard sends contact as a vCard.

Phone User Guide 21 Phone 21 Phone 21

- Send All sends all contacts to another device via Bluetooth.
- Contact Menu sends you to the contact menu.

# Add contacts

## Add contact from home screen

To add a contact to your Contacts directory:

- 1. From the home screen, enter a phone number to save (include the area code).
- 2. Select Save  $>$  Save New Contact.
- 3. Enter a name for the contact. For more information, see "Text Entry" on page 16.
- 4. Enter additional phone numbers, email addresses, Web addresses, and notes, if needed. Press the Navigation key up or down to move through the contact fields.
- 5. When you are done entering information, select Save.

## Add contact from contacts menu

To add a contact to your Contacts directory:

- 1. Select Menu > Contacts > Add New.
- 2. Enter a name for the contact. When you are done, press the Navigation key down to move the next field. For more information, see "Text Entry" on page 16.

- 3. Enter a primary number for the contact.
- 4. Enter additional phone numbers, email addresses, Web addresses and note, if needed. Press the Navigation key up or down to move through the contact fields.
- 5. When you are done entering information, select Save.

#### Add code or extension

When you save the phone number of an automated service, you may include a pause to stop dialing. For example, a pause where you would wait to dial an extension.

- 1. From the home screen, enter a phone number.
- 2. Select **Options** and a type of pause:
	- $-$  Time Pause causes the phone to stop dialing for two seconds.
	- $-$  Hard Pause causes the phone to stop dialing until you select  $\mathbf{Options} > \mathbf{Release}$ while making the call.
- 3. Enter the remaining numbers.
- 4. Complete the contact and select Save.

## Customize contacts

## Edit contact details

- To edit details of an existing contact:
- 1. Select  $Menu >$  Contacts  $>$  View All.
- 2. At the Contacts directory, select a contact.
- 3. At the contact's detail screen, select Edit.
- 4. Edit or add phone numbers, email addresses, Web addresses, and notes. Press the Navigation key up or down to move through the contact fields.
- 5. When you are done entering information, select Save.

### Customize a contact

To customize an existing contact:

- 1. Select Menu > Contacts > View All.
- 2. At the Contacts directory, select a contact.
- 3. At the contact's detail screen, highlight the name.
- 4. Select Options and one of the following:
	- $-$  **Ringer** assigns a specific ringer to the contact.
	- Picture assigns a specific picture to the contact.
	- Erase Contact erases the contact. This will erase the entire contact.
	- $-$  Send as vCard sends the contact as a vCard.

## Customize a number

To customize the number of an existing contact:

- 1. Select Menu > Contacts > View All.
- 2. At the Contacts directory, select a contact.
- 3. At the contact's detail screen, highlight a contact number.

- 4. Select Options and one of the following:
	- Call the contact.
	- Send Text Msg sends a text message.
	- Send Pict Msg sends a picture message.
	- Add Speed Dial adds the number to your speed dial list.
	- View Number to view the number.
	- Erase Number erases number from the contact.
	- $-$  Secret makes the number secret. It will not appear on the screen until the lock code is entered. Secret numbers can be called without a lock code. For more information, see "Lock Phone" on page 58.
	- Primary Number makes this number the primary number for the contact.
	- Add to Group... adds the number to the business, personal, or custom group.
	- $-$  Send as vCard sends the contact as a vCard.
	- Add Voice Dial allows you to record a voice dial tag for this number. For details, see "Voice Commands" on page 70.
	- Erase Voice Dial removes the voice dial tag from this number. For details, see "Voice Commands" on page 70.
	- Edit Voice Dial allows you to re-record the voice dial tag for this number. For

details, see "Voice Commands" on page 70.

## Customize an email address

To customize the email address of an existing contact:

- 1. Select Menu > Contacts > View All.
- 2. At the Contacts directory, select a contact.
- 3. At the contact's detail screen, highlight a contact email address.
- 4. Select Options and one of the following:
	- Send Text Msg sends a text message.
	- Send Pict Msg sends a picture message.
	- View Address to view the email address.
	- Erase Address erases email address from the contact.
	- Secret makes the email address secret. It will not appear on the screen until the lock code is entered.
	- Add to Group... adds the email address to the business, personal or custom group.
	- $-$  Send as vCard sends the contact as a vCard.

## Customize a Web address

To customize the Web address of an existing number.

- 1. Select Menu > Contacts > View All.
- 2. At the Contacts directory, select a contact.

- 3. At the contact's detail screen, highlight a contact Web address.
- 4. Select Options and one of the following:
	- Launch Web launches the Web browser and goes to Web address.
	- $-$  Send Pict Msg sends a picture message.
	- View Web to view the Web address.
	- Erase Web erases Web address from the contact.
	- $-$  Secret makes the Web address secret. It will not appear on the screen until the lock code is entered.
	- $-$  Send as vCard sends the contact as a vCard.

#### Customize a street address

To customize the street address of an existing number:

- 1. Select Menu > Contacts > View All.
- 2. At the Contacts directory, select a contact. 3. At the contact's detail screen, highlight a
- contact street address.
- 4. Select **Options** and one of the following:
	- View Address to view the street address. - Erase Address erases street address from the contact.
	- Secret makes the street address secret. It will not appear on the screen until the lock code is entered.

 $-$  Send as vCard sends the contact as a vCard.

## Customize a note

- To customize the note of an existing number:
- 1. Select Menu > Contacts > View All.
- 2. At the Contacts directory, select a contact.
- 3. At the contact's detail screen, highlight the contact note.
- 4. Select Options and one of the following: - View Note to view the note.
	- $-$  Erase Note erases the note from the contact.
	- Secret makes the note secret. It will not appear on the screen until the lock code is entered.
	- $-$  Send as vCard sends the contact as a vCard.

## Assign ringer to a contact

To assign a ringer:

- 1. Select Menu > Contacts > View All.
- 2. At the Contacts directory, select a contact.
- 3. At the contact's detail screen, highlight the contact name.
- 4. Select Options >  $Ringer > Assign Ringer$ .
- 5. Select a ringer from the list. Scroll through the list to hear the different ringers.

24 Customize contacts

#### Assign picture to a contact

- To assign a picture:
- 1. Select Menu > Contacts > View All.
- 2. At the Contacts directory, select a contact.
- 3. At the contact's detail screen, highlight the contact name.
- 4. Select **Options** > **Picture** and one of the following:
	- Assign Picture lets you assign a picture to the contact. Select Images to choose what kind of picture to assign: Camera Pictures, Saved Images, Wallpapers, or Caller IDs.
	- Unassign Picture removes the assigned picture from the contact.
	- Take Picture Now activates the camera. Press Capture to take a picture and assign it to the contact. For details, see "Camera" on page 36.

Note: With Mobile Phone Tools (MPT) for Kyocera you can transfer digital pictures to your phone. To purchase MPT or other accessories visit www.kyocera-wireless.com/store.

#### Assign number type

When you assign a number type, an icon is placed in front of the contact number to specify the type of number it is.

- 1. Select Menu > Contacts > View All.
- 2. At the Contacts directory, select a contact.

Phone User Guide 25

- 3. At the contact's detail screen, select Edit.
- 4. Press the Navigation key down twice to highlight the number type dropdown and press the OK key.
- 5. Select General, Work, Home, Mobile, Pager or Fax. The appropriate icon will appear next to the number in your phone lists.
- 6. Select Save.

## Send a vCard

- To send contact information as a message:
- 1. Select Menu >  $\text{Contents}$  > View All.
- 2. At the Contacts directory, select a contact.
- 3. At the contact's detail screen, highlight the contact name.
- 4. Select Options  $>$  Send as vCard and one of the following:
	- $-$  via MMS
	- via Bluetooth
- 5. Enter the recipient's phone number and select Send.

## Search Contacts

To find a phone number or contact, you can (1) search the Contacts directory, (2) check the Frequent List, (3) use Fast Find.To use voice commands to find a contact in your voice dial list, see "Find contacts" on page 71.

## Contacts directory

To search your contacts directory, select Menu > Contacts and one of the following:

- View All lists the entire Contacts directory.
- View Groups lists existing groups.
- Speed Dial List or Voice Dial List shows contacts on the specified list.

You can also use the Contacts shortcut from the home screen to view the Contacts directory. To quickly get down the list, enter the first letter of the contact. You will skip to that letter of the alphabet.

#### Frequent list

#### Use frequent list

From the home screen, select Contacts. The last 15 contacts of you most frequently called contacts appear when the Frequent List is enabled. Scroll past the double line to view the entire Contacts directory.

#### Enable frequent list

Select Menu > Settings > My Phone > Convenience > Frequent List and one of the following:

- Disabled turns frequent list off.
- Enabled turns frequent list on.

## Fast find

## Use fast find

With Fast Find enabled, you can press one or two keys to view close matches of the number you are looking for.

- 1. From the home screen, press the keys corresponding to the letters of the name you want to find. A matching contact or speed dial entry appears.
- 2. Highlight the contact you want and press the Call key to call the number.

### Enable fast find

Select Menu > Settings > My Phone >  $Convenience > Fast$  Find and one of the following:

- Disabled turns fast find off.
- Enabled turns fast find on.

#### 26 Search Contacts

# 7 MESSAGING

This chapter describes how to send, receive, and erase messages from your phone. For information on voicemail messages, see "Voicemail" on page 13.

Note: The features and menus described in this chapter may vary depending on services available in your area. Check with your service provider for details and possible usage charges.

## Text messages

You can only send text messages to phones that are capable of receiving them or to email addresses.

#### Create a text message

1. Select Menu > Messaging > New Text Msg.

- 2. At the Send To field, enter a recipient's phone number or email address by either:
	- Select Options > Recent List, Contacts or Group to access your stored contacts.
	- Enter a new address manually. See "Text Entry" on page 16.

You can message up to ten recipients at once. Use comma or spaces to separate addresses. If you select stored contacts, this is done automatically. Press the Navigation key down to move to the next field when done.

3. At the Message field, enter the message.

Phone User Guide 27

## 4. Select Send.

## Include special text

During text entry, you can insert prewritten text (QuickText), symbols, smileys, images, sounds, or contacts.

- 1. From the text entry screen, select Options and one of the following.
	- Insert QuickText allows you to insert prewritten text from a list.
	- Insert Contacts allows you to insert contacts from your Contacts directory.
	- Add Symbol allows you to insert symbols. Press the corresponding number to select a symbol.
	- Add Smiley allows you to insert smileys. Press the corresponding number to select a smiley.
- 2. Complete your message.
- 3. Select Send.

### Use text message options

When you are ready to send a text message, you have several options for how and when you want it to be received.

- 1. While composing your message, select Options and one of the following:
	- Add Address returns you to Send To field to add another recipient.
	- Save Message saves the messages in your Drafts folder. The prevents the message from being deleted if you activate AutoErase.
	- Save QuickText saves the message you composed as a prewritten message.
	- Settings > Message Recipt alerts you when a recipient has received your message.
	- $-$  Settings  $>$  Set Priority labels the message as urgent.
	- Settings > Callback Number includes a callback with the message. Select  $OK$  to include your own number or Edit to enter a different one.
	- $-$  Settings > Send Later schedules a time to send the message.
	- Settings > Validity Period allows you to set a defined expiration time limit for a message.
- 2. After setting options, press the Back key to return to the message window.
- 3. Complete your message.
- 4. Select Send.

#### Retrieve a text message

When a text message is received, your phone displays a notification and the message icon appears at the top of your screen. The message icon flashes if the message is urgent. Urgent messages are also marked in the Inbox.

## Message notifications

If you see a message notification, select Inbox to view messages. Choose a message and select View to open it.

To clear a message notification, select Ignore.

Note: If you receive a new message while you are reading a message, the one you are reading will be replaced by the new one. The older message is in the Inbox.

#### Message icons

If you see the message icon, select Menu > Messaging > Inbox. Choose a message and select View to open it.

## View a text message

The options available when viewing a text message may vary. Check with your service provider.

- 1. Select Menu > Messaging > Inbox.
- 2. Select a message to view. If the message is long, scroll down to view entire message.

za Text messages
- 3. Select Reply to create a response message or **Options** and one of the following:
	- Erase to erase the message.
	- Lock Msg protects the message from the accidentally deleted.
	- Forward to forward the message.
	- Reply with Copy to reply to the message with a copy of the original attached.
	- Save Message to save the message.
	- Save as QuickText to the message text as QuickText, which can be inserted into other messages. Graphics are not saved.
	- View Sender to see the sender information.

Note: If a graphic is too large or incorrectly formatted and is not received with the message, an icon appears.

# Multimedia messages

You can only send multimedia messages to phones that are capable of receiving them or to email addresses.

Multimedia messages have a predetermined character and file size limit. When you reach the character and file size limit for a single multimedia message, you must edit the message to meet the size limitation.

Note: Multimedia messaging is not available on all phones. Check with your service provider.

#### Phone User Guide 29

### Create a multimedia message

- 1. Select Menu > Messaging > New Pix Msg.
- 2. At the To field, enter a recipient's phone number or email address by either:
	- $-$  Select Ontions > Recent List. Contacts. Group Lists or Online Album to access you stored contacts or send to an online album.
	- Enter a new address manually. See "Text Entry" on page 16.

You can message up to ten recipients at once. Use comma or spaces to separate addresses. If you select stored contacts, this is done automatically. Press the Navigation key down to move to the next field when done.

- 3. At the Subject field, enter a subject. Press the Navigation key down to move to the next field when done.
- 4. At the Text field, enter a message. Press the Navigation key down to move to the next field when done.
- 5. At the Image/Video field, attach a file by either:
	- $-$  Select Options > Take Picture to instantly take a photo and attach it.
	- $-$  Select Options > Record Video to instantly record a video and attach it.
	- Select Options > Media Gallery to attach an existing file. You can choose a file from your Camera Pictures, Images or Videos folders.

Press the Navigation key down to move to the next field when done.

- 6. At the Sound field, attach a file by either:
	- $-$  Select Options > Recording to instantly record a sound and attach it.
	- $-$  Select Options > Media Gallery to attach an existing file. You can choose a file from your Saved Sounds, Ringers or Voice Memos folders.
- 7. Select Send.

# Use multimedia message options

When you are ready to send a multimedia message, you have several options for how and when you want it to be received.

- 1. While composing your message, select Options and one of the following:
	- Insert QuickText allows you to add prewritten text to your message.
	- Preview Message plays your message.
	- Save Message saves a the message to your Saved Msgs folder.
	- Save Address saves a recipient's address to your phone if it is new.
	- $-$  Settings > Msg Receipt alerts you when a recipient has received your message.
	- $-$  Settings  $>$  Set Priority labels the message as normal or urgent.
	- Settings > Send Later schedules a time to send the message.
	- $-$  Settings > Validity Period allows you to set a defined expiration time limit for a message.
- 2. After setting options, press the Back key to return to the message window if necessary.
- 3. Complete your message.
- 4. Select Send.

30 Multimedia messages

#### Retrieve a multimedia message

There are two modes for receiving a multimedia message on your phone: Auto receive (default) and Prompt.

#### Auto retrieve mode

When a message is received, it is automatically downloaded onto your phone. A notification appears when a new message has been downloaded to your phone. Select one of the following:

- View opens the message.
- Later allows you to view the message at another time. It is stored in the Inbox.

Note: If a message is received during a call, then the phone downloads the message approximately one minute after the last key is pressed.

#### Prompt mode

When a multimedia message is received, it is not automatically downloaded onto your phone. A notification appears when a new message is available for download. Select one of the following:

- View downloads and open the message.
- Erase deletes the multimedia message without opening it.
- Later downloads the message and sends it to the Inbox.

Note: If a multimedia message is received during a call, the phone displays a notification after the call ends.

#### Set auto retrieve mode

To set your phone to auto retrieve messages, select Menu > Messaging > Msg Settings > Auto Retrieve and one of the following:

- Enable turns on auto retrieve.
- Disable turns off auto retrieve. You will be prompted before any multimedia messages are downloaded.

# View a multimedia message

When a multimedia message is received, the message icon appears at the top of your screen. The message icon flashes if the message is urgent. All notifications or messages are stored in the Inbox regardless of your auto receive settings.

- 1. Select Menu > Messaging > Inbox.
- 2. Select a message to view. If the message is long, scroll down to view entire message.
- 3. Select Reply to create a response message or Options and one of the following:
	- Mute to silence the message.
	- Erase allows you to delete the currently displayed message.
	- $-$  Forward launches the message creation screen, allowing you to forward the message. The original address will not be

shown, nor will the graphic, sound, and text fields.

- Lock Msg to avoid accidentally erasing it.
- Message Info displays message information (priority, sender, subject, time sent and received, and message size).
- Play Video plays the video in the message. - Replay plays the message again from the beginning.
- Done exits the message.
- Save Picture saves the currently viewed picture embedded in the message.
- Save Video saves the video embedded in the message.
- Save Sound saves the current sound embedded in the message.
- Save Address extracts email addresses, phone numbers, and/or URLs from the sender information and message body.
- Save as QuickText saves the text in the message to the QuickText list.
- Call initiates call to sender of message.
- Save Message saves the message to the Saved Folder on the phone.

# Erase messages

It is a good idea to erase old messages to free up memory in your phone.

You have the option of erasing messages and pages as you send or read them, erasing them one at a time, or erasing them all at once.

#### Erase a single message

- 1. Select Menu > Messaging > Inbox, Outbox, Sent Msgs, Saved Msgs, or Drafts.
- 2. Highlight the message you wish to erase.
- 3. Select Options > Erase.
- 4. You will see a notification. Select ves to erase the message.

Note: You can erase a scheduled message from the Outbox, but you cannot cancel delivery of the message.

# Erase all messages

1. Select Menu > Messaging > Erase Msgs > Inbox, Sent, Outbox, Saved, Drafts or All Messages.

To erase messages from all folders, select All Messages.

2. You will see a notification. Select ves to erase the messages.

# Erase messages automatically

Select Menu > Messaging > Msg Settings > Auto-Erase and one of the following:

- Disabled erases no messages.
- Old Inbox Msgs erases old messages in your Inbox when memory is needed.

32 Erase messages

- Sent Msgs erases old messages in your Sent folder when memory is needed.
- Both erases old messages in both your Inbox and Sent folder when memory is needed.

# Working with messages

Here are some tips about messaging with you phone.

# Add a signature

To create a signature:

- 1. Select Menu > Messaging > Msg Settings > Signature.
- 2. Enter your signature in the text field.
- 3. Select OK to save the signature.

Note: The characters in the signature are included in the total character count of the message.

# Set prewritten messages (QuickText)

Your phone comes with prewritten (QuickText) messages, such as "Please call me," which you can insert into the body of a text message. You can edit these messages or create new ones. Your

phone stores up to 40 QuickText messsages, with up to 100 characters per message.

- 1. Select Menu > Messaging > Msg Settings > Edit QuickText and one of the following:
	- Highlight a QuickText message and select Edit.
	- Select New Msg to create a new QuickText message.
- 2. Enter or edit the text.
- 3. Select Save.

Note: You can also save a message you have written or received as QuickText.

# Set message alerts

#### Select Menu > Messaging > Msg Settings >

 $Alerts > Message$   $Alert$  and one of the following: You can set your phone to alert you of incoming text messages.

- Disabled turns off the sound alert.
- Vibrate, Beep, HiYa!, Rock!, Happy sets the phone to alert you once when a new message is received.
- Vibrate Remind, Beep Remind, HiYa! Remind, Rock! Remind, Happy Remind sets the phone to notify you once when a new message is received and then notify you again every five minutes. To stop a reminder alert, select Ignore.

### Unable to send messages

You may not be able to send or receive messages if your phone's memory is nearly full, or if digital service is not available at the time. To free up memory, erase old messages. See "Erase messages" on page 32.

#### Appended messages

If you go over the character limit for a single message, the phone may automatically append an empty segment to your message to make space.

Important: Your service provider will charge you for each message segment.

When you start a message, the maximum character limit appears once you are in the message entry field. This number counts down as you enter characters, until it reaches 0.

If you continue to enter text after this counter reaches 0, a message segment may be appended. When you reach the message size limit, you are prompted to edit the message or alerted that the message is being appended.

Note: Not available on all phones. Check with your service provider.

# Incoming calls while creating messages

If you receive a call while receiving a message you will receive a notification. You can do the following:

- Select Ignore to not answer the call. You will return to the message screen.
- √ Press the Call key to answer the call. The message is saved to the Drafts folder.

### Complete messages in Drafts folder

To continue composing a message in the Drafts folder:

- 1. Select  $Menu > Messaging > Drafts$  and the message you wish to complete.
- 2. Select the message you wish to complete.
- 3. Select Resume.
- 4. Complete your message.
- 5. Select Send.

#### Save messages to Sent folder

You can save your outgoing messages. Select Menu > Messaging > Msg Settings >

- Save to Sent and one of the following: • Disabled does not save outgoing messages.
- Prompt allows you to choose whether or not to save your message when you send it.
- Enabled saves all outgoing messages to the Sent folder.

34 Working with messages

#### View messages in Sent folder

To view messages in the Sent folder, select Menu  $>$  Messaging  $>$  Sent.

Your list of saved messages will appear with the following symbols.

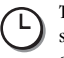

The scheduled message will be sent at the scheduled time. You cannot cancel delivery of the message.

The scheduled message will be sent at the  $\checkmark$ scheduled time. You cannot cancel delivery of the message.

The message has been received.

The message has been received and opened.

The message has been sent to more than one recipient

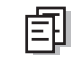

 $\checkmark$ 

Ý

The message has never been sent or has not been sent since it was last modified. You can

View failed or pending messages

cancel delivery of the message.

Failed or pending messages are stored in your Outbox folder. To view messages in the Outbox folder, select Menu > Messaging > Outbox.

Your list of failed or pending messages will appear with the following symbols.

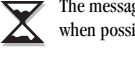

The message is pending and will be sent when possible.

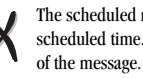

The scheduled message will be sent at the scheduled time. You cannot cancel delivery

# Create group lists

You can create and save a list of multiple recipients. You phone stores five group lists with up to ten recipients per list.

- 1. Select Menu > Contacts > View Groups > New.
- 2. Enter a name for the group.
- 3. Select Next.
- 4. Highlight recipients from the Contacts directory and select Add. To remove an added contact, highlight it and select Remove.
- 5. When you have finished selecting recipients, select Done.

You can now send messages to the new group.

# 8 CAMERA

Before using your phone's camera, here are some tips:

- √ You cannot activate the camera while on an active call or while browsing files in the media gallery.
- √ Once the camera is active, the home screen acts as the viewfinder.
- √ If you get a "Low memory" error, check your resolution and quality compression settings. See "Camera mode options" on this page.
- If there is no activity within 45 seconds after you turn your camera on, the camera quits and returns to the previous launch point.
- √ Menu settings and options can only be accessed when the camera is active.

# Take a picture

To take a picture, do the following:

- 1. Activate the camera one of the following ways:
	- Press the Camera key until the camera viewscreen displays.
	- Select Menu > Camera.
- 2. Focus on the image using the phone's display as a viewfinder.
- 3. Take a picture one of the following ways:
	- Press the OK key.
	- Press the Camera key.

- Select Capture.

The picture is saved to your Camera Pictures folder.

- 4. Select Send to create a multimedia message or Erase to delete the picture from your phone.
- 5. Press the End key to exit camera mode.

# Camera mode options

You phone's camera includes options for setting up how you camera takes photos.

While in camera mode, select Options and one of the following:

- Settings displays available camera settings you may set up prior to taking a picture, which include:
	- Flash options are On, Off, or Automatic.
	- $-$  Resolution options are 1280 x 1024 (best for printing), 640 x 480, 320 x 240 (best for sending to email), and 160 x 120.
	- Low Light Mode brightens the picture for low light environments.
	- $-$  Self Timer options are Off (default) or 3, 5, or 10 second pauses. When set, the camera beeps from 3 seconds down to the time the shutter snaps the picture

36 Take a picture

automatically. Self Timer is not available when Multishot mode is activated.

- Multishot allows you to take up to six multiple pictures while the camera key is pressed and held. A tone will play each time a picture is taken. A second tone will play when the final picture is taken.
- Shutter Sound sets the sound used when the camera takes a picture.
- White Balance allows the camera to adjust for different lighting. Options are Automatic, Fluorescent, Incandescent, or Daylight.
- Color Tone sets the color tone of the picture.
- Quality sets the picture compression. The higher the compression, the better the detail of the picture (higher pixel rate). Options are Low, Medium, or High (default). When set to High, the picture file size is larger, using more memory.
- $-$  LED flashes a light to indicate a picture has been taken. Options are On (default) and Off.
- Video Mode toggles between video and camera modes.
- Brightness allows you to adjust the brightness of the image in the home screen LCD.
- Camera Pictures displays all pictures taken and stored.
- Last Picture displays the most recently taken picture.
- Frames allows you to add a frame or a stamp to your picture. A frame or stamp cannot be removed once it has been used in a picture. The picture resolution changes to 160 x 120 while taking pictures with frames. The resolution returns to the original setting once Frames is disabled.

Note: The following settings remain at the setting you selected each time you enter and exit the camera application: Flash, Resolution, Shutter Sound, White Balance, Quality, and LED. The following settings revert to the default setting each time you enter and exit the camera application: Low Light Mode, Self Timer, MultiShot, Viewfinder.

# Record a video

To record a video, do the following:

- 1. Activate the camera one of the following ways:
	- Press the Camera key until you hear two
	- beeps.
	- Select Menu > Camera.
- 2. Select Options > Video Mode.
- 3. Focus on the image using the phone's display as a viewfinder.

- 4. Select Record. You can do the following while recording:
	- Press the Navigation key up to zoom in or down to zoom out.
	- Select Pause to pause recording.
	- Select Resume to resume recording.
- 5. When you are finished recording, select Stop. The recording is saved to your Video Album folder.
- 6. Press the End key to exit video mode.

# Video mode options

Your phone's camera includes options for setting up how you camera records videos.

While in camera mode, select Options and one of the following:

- Settings displays available camera settings you may set up prior to recording a video, which include:
	- White Balance allows the camera to adjust for different lighting. Options are Automatic, Fluorescent, Incandescent, or Daylight.
	- **Quality** sets the video compression. The higher the compression, the better the detail of the video (higher pixel rate). Options are Low or High (default). When

set to High, the video file size is larger, using more memory.

- LED flashes a light to indicate a video has been taken. Options are On and Off (default).
- Recording Light allows you to turn on a light for recording. Options are Off (default) and On.
- Recording Sound allows you turn on a tone that signals the start and end of a recording. Options are Off and On (default).
- Camera toggles between video and camera modes.
- Brightness allows you to adjust the brightness of the image in the home screen LCD.
- Video Album displays all videos taken and stored.
- Last Video displays the most recently taken video.

# Camera indicators and icons

The camera displays the following on screen indicators and icons.

> Numbers in the top right corner indicate the number of snapshot remaining.

Numbers in the bottom left corner indicate the resolution setting for pictures.

38 Video mode options

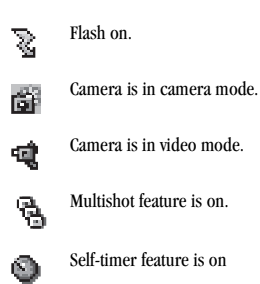

# 9 MEDIA GALLERY

The Media Gallery stores camera pictures, images, and sounds in the phone and displays those files on the phone's screen.

# Access folders

Your phone stores files in the several folders. To access these folders, do the following: Select Menu > Media Gallery and one of the

- following: • Images contains images files that are preloaded, downloaded, saved or created.
- Sounds contains sound files that are preloaded, downloaded, saved or created.
- Videos displays a list view of videos you have recorded.

# Browse images

To browse the Images folder:

- 1. Select Menu > Media Gallery > Images and one of the following:
	- **Camera Pictures** displays thumbnails of the photos you have taken.
	- Saved Images displays images available.
	- Wallpapers displays wallpaper available.
	- $-$  Screen Savers displays screen savers available.
	- **Caller IDs** displays the IDs you have assigned to pictures and images.
	- $-$  Doodles displays images saved from Doodler.
- 2. At folder list, highlight a file and select View.
- 3. Select Send to create a message or select Options and one of the following:
	- $-$  Send creates a message with the picture attached.
	- Take Picture to activate camera mode.
	- Set Default to assign the image as a wallpaper or screen saver.
	- Erase to erase the image.
	- Assign to assign the picture as a Caller ID or wallpaper.
	- $-$  Slide Show ????

- Send to Online to upload a file to an online server.
- Lock to prevent accidental erasing of the picture.
- Rename to rename the picture.
- Details to look at details of the file.
- Erase All to erase all images stored.

# Browse sounds

To browse the Sounds folder:

- 1. Select Menu > Media Gallery > Sounds and one of the following:
	- $-$  Saved Sounds displays sounds available.
	- Ringers displays ringers available.
	- Voice Memos contains voice memos you have made.
- 2. At folder list, highlight a file.
- 3. Select Send to create a message with the sound attached or select Options and one of the following:
	- Play to hear a sound.
	- Record New to record a new voice memo.
	- $-$  **Erase** to erase the sound.
	- **Assign** to assign the sound to a contact. - Send to Online to upload a file to an online server.
	- Lock to prevent accidental erasing of the sound.
- Rename to rename the sound.
- Details to look at details of the file.
- Erase All to erase all sounds stored.

# Browse videos

To browse the Videos folder:

- 1. Select Menu > Media Gallery > Videos and one of the following:
	- Video Album displays videos taken with your camera.
	- Saved Videos displays videos that were downloaded.
- 2. At folder list, highlight a file.
- 3. Select Play to review the video or select Options and one of the following:
	- Send to create a message with the video attached.
	- Record New to record a new video.
	- $-$  **Erase** to erase the video.
	- Send to Online to upload a file to an online server.
	- Lock to prevent accidental erasing of the video.
	- Rename to rename the video.
	- Details to look at details of the file.
	- Erase All to erase all videos stored.

# Playback tools

When you playback either a sound or video file, use the Navigation key to select the following playback tools that are located on the screen.

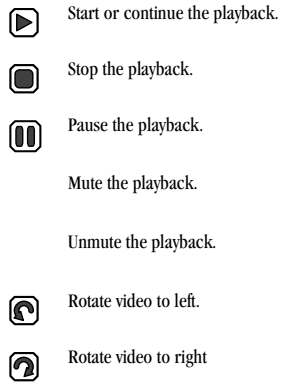

42 Playback tools

# 10 SETTINGS

# Menu options

The contents of the Settings menu are as follows:\*

Bluetooth On/Off My Devices Settings Sounds Ringers Ringer Mode Volume Flip Sounds Pwr On/Off Sound Keypad Alerts Minute Alert Message Alert Page Alert Voicemail Alert Missed Call Alert

Display Wallpapers Screen Savers Main Menu View My Banner My Ticker Color Themes Backlighting Brightness Language Auto-Hyphen Time/Date Format My Phone Convenience Voice Features Phone Info

#### Accessories Headset Sounds Auto Answer Pwr Backlight Com Port Speed TTY Device Hearing Aid Network Data/Fax Calls Privacy Alert\* Voice Privacy Data Setup User Name Roam/Svc Alert Roam Option Set Phone Line Location Web Alert

Roam Call Alert

Security Lock Phone Limit Calls Emergency Numbers Erase Contacts New Lock Code

\*Some features are not available on all phones. Check with your service provider.

# Bluetooth

The Bluetooth® wireless technology on your phone enables wireless connectivity with accessories such as portable or installed handsfree car kits, headsets, handsets, computers, PC cards and adapters, PDAs, and speakers. You must use a Bluetooth wireless technology device (compatible with Class 2 Bluetooth wireless technology, version 1.2) in order to use

this phone wirelessly. Bluetooth wireless technology accessories are noted with a symbol.

#### Turn Bluetooth on

You must turn on your phone's Bluetooth feature to use it with Bluetooth devices.

Select Menu > Bluetooth > 0n/0ff and one of the following:

- On Visible allows other devices to find your phone.
- On Invisible hides your phone for all devices except those listed in your My Devices.
- Off prohibits your phone from being used with any Bluetooth wireless technology device. To prolong battery life, it is recommended to set Bluetooth to Off when you are not using it.

When you turn Bluetooth On the first time, you will be prompted to do a device search. You can immediately pair with a device.

#### Pairing

You must first "pair" your phone with the Bluetooth wireless technology enabled device to allow your phone to communicate with it. Refer to the instructions for setting up Bluetooth wireless technology in conjunction with the user guide provided with your Bluetooth wireless technology device.

1. Select Menu > Bluetooth >  $On/Off > On$ Visible or On Invisible.

- 2. Prepare the Bluetooth wireless technology device (Bluetooth accessory) for pairing as described in the other device's user guide.
- 3. Select Menu > Bluetooth > My Devices > Find New.
- 4. Your phone will search and detect visible Bluetooth wireless technology enabled devices in the vicinity.
- 5. If devices are found, select Add to see the list.
- 6. At the device list, highlight a device and select Add.

When pairing is initiated from another Bluetooth wireless technology device, you will be prompted to accept or reject the pairing.

7. If necessary, enter the password provided in the Bluetooth wireless technology device's user guide and select OK.

Your phone waits for the device's response. If the password is accepted the device is added to My Devices.

# Using Bluetooth

Before you can use the Bluetooth wireless technology functions of your phone, you must set your phone to be ready to communicate with a device. This is called "connecting."

#### Connect to a device

To connect your phone to an audio Bluetooth wireless technology device:

1. Select Menu > Bluetooth > My Devices.

44 Bluetooth

2. At the device list, highlight a device and select Connect

A notification appears confirming the connection. you can now use the device with your phone.

#### Disconnect from a device

To disconnect your phone from an audio Bluetooth wireless technology device:

- 1. Select Menu > Bluetooth > My Devices.
- 2. At the device list, highlight a device and select Disconnect.

#### Device list options

You can change or review the information about each device you paired with your phone.

- 1. Select Menu > Bluetooth > My Devices.
- 2. At the device list, highlight a device, select Options and one of the following:
	- Rename to rename the device.
	- $-\;$  Delete to remove the device from your phone if you are no longer going to use it.
	- Services to view a description of the device (such as Headset, Handsfree, Object Push, and Serial Port).

# Bluetooth settings

You have several settings for how your phone interacts with Bluetooth wireless technology devices

Select Menu > Bluetooth > Settings and one of the following:

- My Name changes the name of your phone to identify to other devices it is paired with.
- Visible Duration sets the time your phone remains visible to other devices.
- Services shows the list of the Bluetooth wireless technology service protocol supported by your phone.
- OBEX Authentication ?????

#### Sounds

Your phone has several settings that control the sound. You can pick ringers from a variety and well and control the volume.

#### Ringers

You can change the ringer for your phone. You can also assign ringers for different tasks.

# Ringer Type

Your phone has multiple ringers you can choose to use for incoming calls.

- 1. Select Menu > Settings > Sounds > Ringers > Ringer Type.
- 2. Select a ringer. As you scroll down the list you will hear the ringers.

#### Business Ringer

You can assign ringers for contacts in your Business group.

- 1. Select Menu > Settings > Sounds > Ringers > Business Ringer.
- 2. Select a ringer. As you scroll down the list you will hear the ringers.

#### Personal Ringer

You can assign ringers for contacts in your Personal group.

- 1. Select Menu > Settings > Sounds > Ringers > Personal Ringer.
- 2. Select a ringer. As you scroll down the list you will hear the ringers.

# Roam Ringer

Your phone has a specific ringer to alert you to roaming calls.

Select Menu > Settings > Sounds > Ringers > Roam Ringer and one of the following:

- Disabled turns the roam ringer off.
- Enabled turns the roam ringer on.

# Ringer Mode

Your phone is set to make sounds when you receive calls, press keys, navigate through menus, and receive alerts (such as new messages).

You can silence all sounds and set the phone to vibrate or light up when you receive calls and alerts.

Select Menu > Settings > Ringer Mode and one of the following:

- Vibrate Only: The phone vibrates for the duration of the incoming call or other alerts.
- Vibe then Ring: The phone vibrates for the first 10 seconds and then rings for the remainder of the incoming call alert.
- Lights Only: The phone lights up for the duration of the incoming call or other alerts.
- Normal Sounds: The phone rings for the incoming call or alert (in effect, returns phone to a non-silent mode).

You can also press and hold the # (space) key to go back forth from Vibrate Only mode to Normal Sounds mode.

Note: The phone will ring when it is attached to an external power source (such as a charger), even if all sounds have been silenced.

#### Volume

Control the volume of your phone's features.

#### Ringer Volume

Control the volume of the phone's ringer.

- 1. Select Menu > Settings > Sounds > Volume > Ringer Volume.
- 2. Press the Navigation key right to increase the volume, or left to decrease the volume.
- 3. Press the OK key to save

46 Sounds

#### Speaker Volume

Control the volume of the speakerphone.

- 1. Select Menu > Settings > Sounds > Volume > Speaker Volume.
- 2. Press the Navigation key right to increase the volume, or left to decrease the volume.
- 3. Press the OK key to save.

#### Earpiece Volume

Control the volume of the earpiece.

- 1. Select Menu > Settings > Sounds > Volume  $>$  Earpiece Volume.
- 2. Press the Navigation key right to increase the volume, or left to decrease the volume.
- 3. Press the OK key to save.

#### Key Volume

Control the volume of the keypad tones.

- 1. Select Menu > Settings > Sounds > Volume > Key Volume.
- 2. Press the Navigation key right to increase the volume, or left to decrease the volume.
- 3. Press the OK key to save.

### Smart Volume

To automatically adjust the volume during a call, based on surrounding noise levels, Select Menu > Settings > Sounds > Volume > Smart Volume and one of the following options:

• Disabled turns smart sound off.

Phone User Guide 47

• Enabled turns smart sound on.

#### Flip Sounds

Assign specific sounds for the flip of your phone.

#### Flip Open

Assign a specific sound for when your phone's flip opens.

- 1. Select Menu > Settings > Sounds > Flip Sounds > Flip Open.
- 2. Select a sound. As you scroll down the list you will hear the sounds.

#### Flip Closed

Assign a specific sound for when your phone's flip closes.

- 1. Select Menu > Settings > Sounds > Flip Sounds > Flip Closed.
- 2. Select a sound. As you scroll down the list you will hear the sounds.

#### Power On/Off Sound

Your phone plays a sound when it is powered on. You can turn it on or off.

Select Menu > Settings > Sounds > Power On/ Off Sound and one of the following:

- Disabled turns power up sound off.
- Enabled turns power up sound on.

#### Keypad

Control the keypad tones of the phone.

### Key Sound

To control the type of sounds the keypad tones make, select Menu > Settings > Sounds > Keypad > Key Sound and one of the following:

- Tone sets the sounds to tones.
- Click sets the sounds to clicks.
- Off turns the sounds off.

#### Key Length

To control the length of the keypad tones, select Menu > Settings > Sounds > Keypad > Key Length and one of the following:

- Normal sets the keypad tones to normal length.
- Long sets the keypad tones to long length.

# Alerts

#### Minute Alert

Your phone can alert with a short beep ten seconds before each minute passes during a call. Select Menu > Settings > Alerts > Minute Alert and one of the following:

- Disabled turns minute alert off.
- Enabled turns minute alert on.

#### Message Alert

Choose how you want be alerted of text messages.

1. Select Menu > Settings > Alerts > Message Alert.

#### 2. Select an alert.

Note: If you select an alert with an & Remind, the phone notifies you once when a new message is received and then notify you again every five minues. To stop a reminder alert, select Ignore.

#### Page Alert

Choose how you want be alerted of text messages.

- 1. Select Menu > Settings > Alerts > Page Alert.
- 2. Select an alert.

Note: If you select an alert with an & Remind, the phone notifies you once when a new message is received and then notify you again every five minues. To stop a reminder alert, select Ignore.

# Voicemail Alert

Choose how you want be alerted of text messages.

1. Select Menu > Settings > Alerts > Voicemail Alert.

2. Select an alert.

Note: If you select an alert with an & Remind, the phone notifies you once when a new message is received and then notify you again every five minues. To stop a reminder alert, select Ignore.

# Missed Call Alert

You can set an alert to beep every five minutes after you have missed a call.

1. Select Menu > Settings > Alerts > Missed Call Alert.

48 Alerts

#### 2. Select an alert.

Note: If you select an alert with an & Remind, the phone notifies you once when a new message is received and then notify you again every five minues. To stop a reminder alert, select Ignore.

# **Display**

#### **Wallpapers**

You can select a wallpaper for your phone's home screen.

1. Select Menu > Settings >  $Display >$ Wallpapers.

2. Select one of the following options:

- Select a wallpaper from the preloaded list.
- Select Options > Take Picture allows you to take a new picture.
- $-$  Select Options > Camera Picture allows you to select an existing picture.
- $-$  Select **Options** > **Image** allows you to select an image from your Images folder. Follow the prompts to save your selection.

#### Screen Savers

Screen savers appear on the home screen when the flip is open or closed. A screen saver activates 10 seconds after the last keypress. Incoming calls and alerts override the screen savers.

1. Select Menu > Settings > Display > Screen Savers.

Phone User Guide 49

- 2. Select one of the following options:
	- Select a screen saver from the preloaded list.
	- Select Options > Camera Picture allows you to select an existing picture.
	- $-$  Select **Options** > **Image** allows you to select an image from your Images folder.
	- Follow the prompts to save your selection.

# Main Menu View

Display menus in various formats. Select Menu >  $\text{Setting} > \text{Display} > \text{Main Menu View}$  and one of the following:

- Graphic displays icons of each menu item, with its name at the bottom of the screen.
- List displays a list of each menu item.

The next time you select Menu from the home screen, you see the menu style you selected.

#### My Banner

The banner is the personal label for your phone. It appears on the home screen above the time and date. The banner can be up to 14 characters long. To change your banner:

- 1. Select Menu > Settings > Display > My Banner.
- 2. Select Edit and press the Back key to clear the current banner.
- 3. Enter your new text and select Save.

# My Ticker

The ticker is the personal label for your phone. It scrolls across the external screen. To change your ticker:

- 1. Select Menu > Settings > Display > My Ticker.
- 2. Select Options  $>$  Edit and press the Back key to clear the current banner.
- 3. Enter your new text and select Save.

# Color Themes

You can select a color theme for the display background of your phone.

- 1. Select Menu > Settings > Display > Color Themes.
- 2. Select a color theme. As you scroll down the list you will preview the themes.

# **Backlighting**

Your screen lights up while you are in a call or when you press a key on the keypad. The backlight automatically turns off when the phone is inactive.

# Set backlight duration

You can set the length of time that bright backlighting remains on. Select Menu > Settings  $>$  Display  $>$  Backlighting  $>$  Duration and one of the following:

• Disabled turns backlighting off.

- 7 seconds, 15 seconds, or 30 seconds (default) turns backlighting on for a set time after your last keypress.
- 7 sec/in call, 15 sec/in call, or 30 sec/in call turns backlighting on for the duration of a call, and for a set time after your last keypress.

Note: The "in call" settings drain the battery more quickly.

#### Power save mode

You can conserve batter life by activating power save mode to dim the backlight. The power save mode will set the backlight of the phone to the lowest level.

Select Menu > Settings > Display > Backlighting > Pwr Save Mode and one of the following:

- On turns power save mode on.
- Off turns power save mode off.

# Contrast

Change the contrast of the display.

- 1. Select Menu > Settings > Display > Contrast.
- 2. Press the Navigation key change the contrast.
- 3. Press the OK key to save.

# **Brightness**

Change the brightness of the display.

1. Select Menu > Settings > Display > Brightness.

50 Display

- 2. Press the Navigation key change the brightness.
- 3. Press the OK key to save.

# Language

Your phone can display alternative languages.

- 1. Select Menu > Settings > Display > Language.
- 2. Select a language.

# Auto-Hyphen

Auto-hyphenation, when enabled, automatically inserts hyphens into your phone numbers to be consistent with the U.S. dialing plan. For example, 1-222-333-4444.

Select Menu > Settings > Display > Auto-Hyphen and one of the following:

- Disabled turns auto-hyphenation off.
- Enabled turns auto-hyphenation on.

# Time and Date Format

Your phone can display different time/date formats.

- 1. Select Menu > Settings > Display > Time/ Date Format.
- 2. Select a format.

# My Phone

# **Convenience**

You phone has several setting that may make your phone more convenient to use.

# Airplane Mode

While in an airplane, it is normally required that you turn off your mobile phone because it emits RF signals that interfere with air traffic control. In Airplane mode, however, your phone will not emit RF signals. You cannot make or receive calls, send text messages, use the Web, or Bluetooth Wireless Connectivity but you can play games, use the Scheduler, set the clock, and make emergency calls to designated emergency numbers. Please check with uniformed personnel before operating your phone in Airplane Mode.

To set your phone to Airplane Mode, do the following:

- 1. Select Menu > Settings > My Phone > Convenience > Airplane Mode.
- 2. Select OK after reading the message.
- 3. Select one of the following:
	- Disabled turns off airplane mode.
	- Enabled turns on airplane mode.

If you turn on airplane mode, you can also set the time and date manually.

# Set Date/Time

While in Airplane mode, you phone does not keep time automatically. You can set the time and date manually.

- 1. Select Menu > Settings > My Phone > Convenience > Set Date/Time.
- 2. At the Date field, modify the date. Press OK to change the date.
	- Press the Navigation key left or right to move between month, day and year fields.
	- Press the Navigation key up or down to change month, day and year.

Press the OK key to save date and move to the next field.

- 3. At the Time field, modify the time. Press OK to change the time.
	- Press the Navigation key left or right to move between hour, minute and AM/PM fields.
	- Press the Navigation key up or down to change hour, minute and AM/PM.

Press the OK key to save time and move to the next field.

4. Select Done.

### Open to Answer

Open to answer allows you to answer a call by opening the flip.

Select Menu > Settings > My Phone >  $Convenience > flip$  Behavior > Open to Answer and one of the following:

- Disabled answer calls with keypad only.
- Enabled answer calls when flip is opened.

#### Fast find

# Use fast find

With Fast Find enabled, you can press one or two keys to view close matches of the number you are looking for.

- 1. From the home screen, press the keys corresponding to the letters of the name you want to find. A matching contact or speed dial entry appears.
- 2. Highlight the contact you want and press the Call key to call the number.

#### Enable fast find

Select Menu > Settings > My Phone >  $Convenience > Fast$  Find and one of the following:

- Disabled turns fast find off.
- Enabled turns fast find on.

# Frequent list

#### Use frequent list

From the home screen, select Contacts. The last 15 contacts of you most frequently called contacts appear when the Frequent List is enabled. Scroll

52 My Phone

past the double line to view the entire Contacts directory.

#### Enable frequent list

Select Menu > Settings > My Phone >  $Convenience > Frequent$  List and one of the following:

- Disabled turns frequent list off.
- Enabled turns frequent list on.

# Hold calls

The Hold Call feature allows you to place incoming calls on hold until you are ready to answer them.

Note: The Hold Call feature will not work if the Open to Answer feature is enabled. See "Open to Answer" on page 52.

# Enable hold call feature

- 1. Select Menu > Settings > My Phone >  $Convenience > Hold Call > and one of the$ following: Enabled.
	- Disabled turns hold call off.
	- Enabled turns hold call on.
	- Re-Record Msg records a new hold call message.

If you have not recorded a hold message, you will be prompted to record one, such as "Please hold. I'll answer in a minute."

2. Record the message twice, as prompted.

- 3. Select Save to save the message or Options and one of the following.
	- Play to replay your message.
	- Re-Record to record your message again.
	- $-$  **Exit to exit.**

The next time a call comes in, you will have the option of placing it on hold.

#### Place a call on hold

You can place a call on hold once you have enabled this feature.

Note: If you are already on a call and you receive another call, you cannot place the incoming call on hold. It will go to voicemail.

When a call comes in, do the following:

- 1. Select Hold Call. The caller will be placed on hold and will hear your recorded hold message.
- 2. Select Answer to speak to the caller on hold or End Call to hang up without speaking.

# Change the hold message

- 1. Select Menu > Settings > My Phone > Convenience > Hold Call > Re-Record Msg.
- 2. Record the message twice, as prompted.
- 3. Select Save to save the message or Options and one of the following.
	- Play to replay your message.
	- Re-Record to record your message again.
	- $-$  **Exit** to exit.

# 1-Touch dialing

The 1-Touch Dialing feature is the fastest way to speed dial a contact that has a speed dial location.

To use 1-Touch dialing, you must enable 1-Touch dialing on your phone and have a speed dial location assigned to a contact.

#### Enable 1-Touch dialing

To enable 1-touch dialing, select Menu >  $\text{Setting} > \text{My Phone} > \text{Convenience} > 1\text{-Touch}$ **Dialing**  $>$  and one of the following:

- Disabled turns 1-touch dialing off.
- Enabled turns 1-touch dialing on.

## Use 1-Touch dialing

To call a contact that has a speed dial location, press and hold the speed dialing number.

Note: If it is a two-digit number, press the first digit briefly, then press and hold the second digit. For example, if the speed dialing location is 15, press 1 briefly, then press and hold 5.

### Voice Features

The following features allow you to customize the voice commands. See "Voice command settings" on page 72 and "Hands-free car kits" on page 72 for details.

# Phone Information

# Build Information

View the current hardware and software configuration of your phone.

Select Menu > Settings > My Phone > Phone  $Info > BuildInfo.$ 

#### Icon Keys

View the icons displayed by your phone. Select Menu > Settings > My Phone > Phone  $Info >$  Icon Key.

#### Accessories

This section describes settings that affect accessories you use with your phone.

#### Headset Sounds

When a headset is attached to your phone, the ringer can be played through the headset or phone speaker.

Select Menu > Settings > Accessories > Headset Ringing and one of the following.

- Out of phone rings from the phone speaker.
- Out of headset rings from the headset.

### Auto Answer

When a headset or cars-free kit is attached to your phone, the phone can be set to answer automatically.

Select Menu > Settings > Accessories > Auto Answer and one of the following.

- Disabled turns auto-answer off.
- After 5 Seconds turns auto-answer on. It will automatically answer after 5 seconds.

54 Accessories

# Power Backlighting

You can set backlighting to remain on when an external power source, such as the AC adapter, is used with the phone.

Note: Power backlighting may not be available with the optional desktop charger or other accessories.

Select Menu > Settings > Accessories > Pwr Backlighting and one of the following.

- Normal sets power backlighting to normal.
- Always On keeps power backlighting when an accessory.

Tip: Use the power backlighting as a night light when traveling.

#### Com Port Speed

The Com Speed sets the data rate at which your phone connects to a laptop or PC, or at which it sends and receives over-the-air text messages.

- 1. Select Menu > Settings > Accessories > Com Port Speed.
- 2. Select a speed.

There may be a higher charge for making calls using high-speed data in areas where 1X service is available. Check with your service provider for details.

#### TTY Device

You can connect the phone to a TTY device for the hearing impaired.

Phone User Guide 55

Note: Enable TTY only when using the phone with a TTY device.

- 1. Connect the TTY device to the phone.
- 2. Enter ##889 with your keypad and select TTY. or, select Menu > Settings > Accessories > TTY Device.
- 3. You will see a notification, select OK.
- 4. Select TTY On to connect or TTY Off to not connect.

# Hearing Aid

Enable your phone to operate with a T-coil Hearing Aid device.

Select Menu > Settings > Accessories > T-coil Hearing Aid and one of the following.

- Disabled turns hearing aid off.
- Enabled turns hearing aid on.

Note: Turn on only when being used with T-coil Hearing Aid device.

# Network

# Data and Fax Calls

Your phone may be able to receive certain data or faxes, depending on the system sending the information. You cannot receive voice calls while the phone is in data/fax mode.

To receive data or faxes, you must connect the phone to a laptop or PC and switch the phone from voice mode to data/fax mode.

Note: To purchase a cable, visit www.kyocerawireless.com/store.

To enable data/fax mode, select Menu > Settings > Network > Data/Fax Calls and of the following:

- Voice Only turns data/fax mode off.
- Fax, next call or Data, next call sets the phone to data/fax mode for the next incoming call or the next ten minutes.
- Fax, until off or Data, until off sets the phone to data/fax mode until the phone is turned off.

#### Privacy Alert

You set your phone to alert you when enhanced digital CDMA privacy is lost or regained.

Select Menu > Settings > Network > Privacy Alert and one of the following:

- Disabled turns privacy alerts off.
- Enabled turns privacy alerts on.

# Voice Privacy

Set your phone to use enhanced digital CDMA privacy.

Select Menu > Settings > Network > Voice Privacy and one of the following:

- Standard turns voice privacy off.
- Enhanced turns voice privacy on.

# Data Setup

Set your phone's connection type for data applications.

Select Menu > Settings > Network > Data Setup and one of the following:

- Automatic select the best connection type based on your service.
- QNC Only allows only standard circuitswitched calls.
- 1XRTT Only allows the use of high-speed packet data.

# User Name

Allows you to set a user name and password if your phone is data enabled.

- 1. Select Menu > Settings > Network > User Name.
- 2. Enter or modify your user name. Select Next.
- 3. Enter or modify your password. Select Done.

# Roaming Service Alert

You may use this setting if you want the phone to alert you when you roam outside of your home service area.

Select Menu > Settings > Network > Roam/Svc Alert and one of the following:

When no svc alerts you with three tones decreasing in pitch when service is lost and three tones increasing in pitch when service is acquired again.

56 Network

- On roam change alerts you with two decreasing tones when roaming service is acquired and three increasing tones when home area service is acquired again.
- On any change alerts you with three increasing tones if there is a change in roaming service or three decreasing tones if the phone loses service.

# Roam Option

You can restrict your phone from making a call when roaming.

Select Menu > Settings > Network > Roam Option.

- Automatic allows roaming calls.
- No roaming does not allow roaming calls.

# Set Phone Line

Your phone can have two service accounts, or phone lines, associated with it. Each phone line has its own phone number.

When you are using one line, you cannot receive calls from the other. It would be as if the phone were "off" for that number. Your voicemail, however, will still take messages. All contacts and settings are shared for both lines.

Note: You must first establish a second phone line with your service provider. Once established, a second phone number becomes available in the menu for selection.

- 1. Select Menu > Settings > Network > Set Phone Line
- 2. Select one of the two lines.

## Location

This setting allows you to share your location information with network services other than emergency services (for example, 911, 111, 999 and 000) in markets where service has been implemented

This feature works only when your phone is in digital mode. You do have the option of turning of the locator to emergency services.

Select Menu > Settings > Network > Location and one of the following.

- 911 Only (default) shares your position information only with emergency services when you call your 3-digit emergency code.
- Location On shares your position information, in addition to emergency services.

# Web Alert

You can set an alert to confirm the start or exit of the Web browser.

Select Menu > Settings > Network > Web Alert and one of the following:

• At Start to set a prompt when you start a session.

- At End to set a prompt when you end a session.
- Both to set a prompt when you start or end a session.
- No Prompts for no prompts.

#### Roam Call Alert

You can set the phone to warn you before you answer or place a call while roaming.

Select Menu > Settings > Network > Roam Call Alert and one of the following:

- Disabled turns off the roam call alert.
- Call Prompt turns on the roam call alert. The phone emits a distinctive ring to indicate when you are roaming during a call.

To accept or place a call while roaming, you must press 1.

Note: Call Prompt is disabled when the phone is in Emergency Mode.

# **Security**

This section describes all the features involved in securing your phone and preventing access to personal information. All security features are shielded by a four-digit lock code.

# Lock Phone

When your phone is locked, you can call only emergency numbers or your service provider's customer service number. You can still receive incoming calls.

- 1. Select Menu > Settings > Security.
- 2. Enter your four-digit lock code.
- 3. Select Lock Phone and one of the following:  $-$  Never leaves the phone always unlocked.
	- On power up locks the phone every time you turn it on.
	- Now locks the phone immediately.
- Do the following to unlock the phone:
- 1. From the home screen, select Unlock.
- 2. Enter your four-digit lock code.

# Limit Calls

You can limit the calls that can be made from your phone to emergency numbers, your contacts, and your service provider's numbers.

- 1. Select Menu > Settings > Security.
- 2. Enter your four-digit lock code.
- 3. Select Limit Calls and one of the following:
- No Limit: to not limit call.
- Limit Outgoing to limit outgoing calls. Incoming calls can be answered.
- Limit All to limit both incoming and outgoing calls.

58 Security

# Emergency Numbers

The emergency numbers feature allows you to specify three personal phone numbers that can be called when the phone is locked.

- 1. Select Menu > Settings > Security.
- 2. Enter your four-digit lock code.
- 3. Select Emergency Numbers.
- 4. Select an Unassigned slot.
- 5. Select Done.

You can view these numbers only when they're being entered for the first time.

To make a call to an emergency number from a locked phone, you must dial the number (including area code) exactly as it was stored in Emergency Numbers.

# Erase Contacts

You can erase all entries from your Contacts directory.

- 1. Select Menu > Settings > Security.
- 2. Enter your four-digit lock code.
- 3. Select Erase Contacts and one of the following:
	- $-$  No exits without erasing contacts.
	- $-$  Yes erase all contacts. A confirmation prompt appears to verify your decision.
- 4. Select ves to confirm.

### Phone User Guide 59

# New Lock Code

Change your lock code from the default provided by the service provider. The lock code is typically 0000 or the last 4 digits of your phone number.

- 1. Select Menu > Settings > Security.
- 2. Enter your four-digit lock code.
- 3. Select Lock Code.
- 4. A confirmation prompt appears. Select Ves.
- 5. Enter a new four-digit code
- 6. Re-enter your new lock code

The lock is now changed

# 11 TOOLS

Your phone comes with tools and games. Some of the games or tools described here may not be available on your phone.

If you receive and incoming call while you are playing a game, the game is paused and exited. You can return to play once the call alert ends. Games do not remain paused if the phone is turned off or loses power.

# Voice Memo

The Voice Memo tool allows you to record and play back audio memos.

#### Record voice memos

To record new voice memos, do the following:

- 1. Select Menu > Tools > Voice Memo > Record New.
	- Or, press and hold the Navigation key right as a shortcut.
- 2. Say your voice memo. Select Stop when you are done.
- 3. Select Save to save your memo.

If an incoming call is received while you are recording a memo, the memo is saved and the incoming call screen appears.

# Review voice memos

To play and use voice memos, do the following:

- 1. Select Menu > Tools > Voice Memo > Recorded Memos.
- 2. At the file list, highlight a file.
- 3. Select Send to create a message with the memo attached or select Options and one of the following:
	- $-$  Play to hear the memo.
	- Erase to erase the memo.
	- Send to Online to upload a file to an online server.
	- Lock to prevent accidental erasing of the sound.
	- Rename to rename the sound.
	- Details to look at details of the file.
	- Erase All to erase all memos stored.

#### Playback tools

When you playback either a sound or video file, use the Navigation key to select the following playback tools that are located on the screen.

Start or continue the file.  $\left[\blacksquare\right]$ 

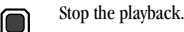

60 Voice Memo

Pause the playback. m

Mute the playback.

Unmute the playback.

Rotate video to left. ര

Rotate video to rightര

# Scheduler

The Scheduler allows you to schedule events and set reminder alerts.

#### Create an event

- 1. Select Menu > Tools > Scheduler > Add New Event.
- 2. At the Event Name field, enter a name. Press the Navigation key down to move to the next field when done.
- 3. At the Type field, choose an event. Press the OK key and select a choice from the list.
- 4. At the Date field, modify the date, if needed. Press OK to change the date.
	- Press the Navigation key left or right to move between month, day and year fields.
	- Press the Navigation key up or down to change month, day and year.

Press the OK key to save date and move to the next field.

- 5. At the Time field, modify the time, if needed. Press OK to change the time.
	- Press the Navigation key left or right to move between hour, minute and AM/PM fields.
	- Press the Navigation key up or down to change hour, minute and AM/PM.

Press the OK key to save time and move to the next field.

- 6. At the Duration field, modify the duration of event, if needed. Press OK to change the duration.
	- Press the Navigation key left or right to move between hour and minute fields.
	- Press the Navigation key up or down to change hour and minute.

Press the OK key to save duration and move to the next field.

- 7. At the Priority field, choose a priority. Press the OK key and select a choice from the list.
- 8. At the Reminder field, choose a reminder. Press the OK key and select a choice from the list.
- 9. At the Silent Mode field, press the OK key and select No to leave on normal sounds or During Event to place phone in silent mode during the duration of the event.
- 10.At the Recurring Event field, make the event recurring, if need. Press the OK key and select a choice from the list.

11. Select Save to save the event.

#### View events

You can view the events saved to the scheduler.

#### View by date

- 1. Select  $Menu > Tools > Scheduler$  and one of the following:
	- $-$  View Month to see the current month. Days with events are highlighted. Use the Navigation key to scroll the calendar. Press the OK key to select a date.
	- View Day to see the current date. Press the Navigation key right or left to move to another date.
	- Go to Date to select a specific date. Press the Navigation key left or right to move between month, day and year fields. Press the Navigation key up or down to change month, day and year. Press OK to select the date.
- 2. At the day view, do one of the following:
	- Highlight an existing event and press the OK key to view the event detail.
	- $-$  Highlight a time and select **Add New** to create a new event.
	- Select Options > Go to Today to return to the current date.
	- $-$  Select Options > Go to Date to select a specific date.

 $-$  Select Options > Erase all Events to erase all event for that date.

# View by list

- 1. Select Menu > Tools > Scheduler > View All Events.
- 2. At the event list, highlight a event.
- 3. Select View to see the event detail or one the of the following:
	- $-$  Select **Options** > **Sort** by **Time** to sort events by time.
	- $-$  Select Options > Sort by Type to sort events by type.
	- Select Options > Sort by Priority to sort events by priority.

# Modify an event

You can modify existing events.

From the event detail screen, you can select OK to return to the previous screen or Options and one the following:

- $\bullet$   $\quad$  Edit to change the event.
- Erase to erase the event.
- Send to create a text message containing the event.

# Scheduler settings

You can change the default settings of your scheduler.

62 Scheduler

Select Menu > Tools > Scheduler > Settings and one the following:

- Scheduler Hours to change the work day.
- Auto Delete to select when events are automatically deleted.
- Priority to select the priority given to new events.
- Reminder to select the reminder given to new events.
- Reminder Sound to select the sound alert given to new event reminders.
- Silent Mode to select whether phone is in silent mode during for new events.

# Alarm Clock

You can set up to four alerts with your phone's three alarm clocks and one quick alarm.

Note: The alert occurs only if the phone is on.

### Use the alarm clocks

- 1. Select Menu > Tools > Alarm.
- 2. Highlight one of the alarms and select Set.
- 3. At the Time field, modify the time, if needed. Press OK to change the time.
	- Press the Navigation key left or right to move between hour, minute and AM/PM fields.
	- Press the Navigation key up or down to change hour, minute and AM/PM.

Phone User Guide 63

Press the OK key to save time and move to the next field.

- 4. At the Alarm Sound field, choose a sound. Press the OK key and select a choice from the list.
- 5. At the Recurring Alarm field, make the alarm recurring, if needed. Press the OK key and select a choice from the list.
- 6. At the Note field, enter a note. Press the OK key.
- 7. Select Save to set the alarm $(s)$ .

When the alarm rings, select Off to turn off the alarm or Snooze to silence the for 10 minutes. Tip: Open the flip turns off the alarm.

#### Use the quick alarm

- 1. Select Menu > Tools > Alarm.
- 2. Highlight the quick alarm and select Set.
- 3. At the Time field, select a time option. A notification shows the quick alarm is on.

When the quick alarm rings, select Off to turn off the alarm or Reset to set the quick alarm again.

# Tip Calculator

The Tip Calculator helps you calculate how much tip to include with a bill.

- 1. Select Menu > Tools > Tip Calculator.
- 2. Enter the amount of your bill and select Next.
- 3. Select the percentage amount to tip. The new bill amount is shown.

4. Select Done to return to menu or Split to split the bill.

To split the bill enter number of guests and select Next. The new bill amount with splits is shown. Select **Done** to return to menu.

# **Calculator**

The Calculator can perform basic mathematical operations.

- 1. Select Menu > Tools > Calculator.
- 2. Enter the first number.
- 3. Use Navigation key to select mathematical operation.
	- Press left to multiply
	- Press right to divide
	- Press up to add
	- Press down to subtract
	- The chosen operation is highlighted.
- 4. Enter the second number. Press the OK key to perform the operation. The result is shown.
- 5. Select Exit to return to menu or Options and one of the following:
	- $-$  **M**+ adds displayed result to the value stored in memory.
	- MR displays currently stored value on the screen.
	- $-$  MC clears value currently stored in memory.

# Timer

The Timer counts down for the specified time. It beeps when that amount of time has elapsed.

- 1. Select Menu > Tools > Timer > Set.
- 2. At the Set Timer, enter the time length.
	- Press the Navigation key left or right to move between hours, minutes and seconds fields.
	- Press the Navigation key up or down to change hours, minutes and seconds.
- 3. If need, select Sound and one of the sounds to change the sound.
- 4. To work the timer, select the following options:
	- Start to begin the countdown.
	- Stop to pause the countdown.
	- $-$  Reset to clear the timer.

When the countdown is complete select Off to silence the alarm.

# Stopwatch

The Stopwatch counts time for you.

- 1. Select Menu > Tools > Stopwatch.
- 2. To work the stopwatch, select the following options:
	- Start to begin counting.
	- $-$  Stop to pause counting.
	- $-$  **Reset** to clear the stopwatch.

64 Calculator Calculator (1999) and the contract of the contract of the contract of the contract of the contract of the contract of the contract of the contract of the contract of the contract of the contract of the contra
Press the Back key to return to the menu.

# 12 WEB BROWSER

You can use your phone to browse the Internet if you have obtained phone Internet services from your service provider and if over-the-air Internet access is available in your area.

Note: You cannot receive incoming calls while you are using Web Browser.

## Launch Web Browser

1. Select Menu > Web Browser. A message about airtime fees appears every time you start the browser.

For more information about how airtime is charged, contact your service provider.

2. Select OK to continue.

If this is the first time you have connected to the Internet, a message informs you that security is not yet enabled for your Web Browser.

3. Select **Yes** to enable security.

When you are connected, a browser home page appears. It has a list of bookmarks and some Web menu options at the bottom of the screen.

The lock icon appears in a secure session. An underline and an arrow indicate that there is more text. Scroll down to view more text. Press the Back key to return to the previous screen.

- 4. To choose a site, highlight the link and select Go.
- 5. When you have finished using the Internet, press the End key to exit.

## Use Web menu options

The following options may appear during a Web session.

- Home returns you to the main Web Browser window, or home page.
- Mark Site saves the current location as a bookmark for easy access.
- Bookmarks displays a list of your saved Web sites.
- Setup gives you options for changing how information is displayed.
	- Show URL displays the entire URL.
	- About Openwave displays information about your Web Browser version.
	- Encryption should not be used unless you are instructed to do so by your service provider.
	- UP.Link selects a different browser server. You can use this option if you have more than one Web Browser account.
	- Restart restarts the Web Browser.

66 Launch Web Browser

# Search for a Web site

How you search for a Web site depends on your service provider. For more information, contact your service provider.

# Use a bookmark

- 1. Select Menu > Web Browser.
- 2. Select OK to accept browser fees.
- 3. From your Web home page, select Bookmarks. A list of bookmarks appears.
- 4. Enter the number corresponding to the bookmark you want and press the OK key.

## Check browser alerts

Alerts received from a Web site are sent to your Browser Alerts folder. To check them, do the following.

- 1. Select Menu > Messaging > Browser Alerts. This action launches the browser inbox.
- 2. Select OK to accept browser fees.
- 3. Select an alert and follow the prompts.

## Set a Web prompt

You can set a prompt to confirm the start or exit of the Web browser.

Select Menu > Settings > Convenience > Web Prompt and one of the following:

• At Start to set a prompt when you start a session.

- At End to set a prompt when you end a session.
- ◆ Both to set a prompt when you start or end a session.
- No Prompts for no prompts.

# 13 DOWNLOADS

Your Kyocera phone has the added ability to download and manage applications through **BREW** 

BREW brings you the full range of applications and services you have come to expect from the Internet: Email and instant messaging, real-time navigation services, group chat, games, relevant news, and much more.

For more information about BREW capabilities and application pricing, contact your service provider.

## How does BREW work?

You connect to the server, download applications, and then manage them as you like. When you choose an application, you have the option of choosing a demo, various limited use options, or the full version—all varying in price. If you choose a demo, BREW lets you know when it has expired. If you choose a priced version, the amount is added to your phone bill. BREW also lets you know if you're running out of memory. At that point, you can either disable an application or remove it completely.

Once applications are loaded, you can update to newer versions as they become available.

## Download an application

- 1. From the home screen, select Menu > Downloads > Mobileshop. When a connection is made, a list of application types appears.
- 2. Select an application type. A list of applications appears. Long titles scroll left as you highlight them.
- 3. Select an application. A list of usages appears. There may be one or more usages available. Prices are specified for each usage.
- 4. Select a usage for the application. You are prompted to confirm your purchase.
- 5. Select **Yes** to confirm. The application downloads to your phone. Download times may vary.

To open the application now, select Yes. If you select No, you return to the Downloads menu, where you see a link to your new application.

Note: Your connection to the application server automatically ends after 30 seconds, unless you connect again to download more apps. If you want to end the connection manually, press the End key on your phone.

68 How does BREW work?

# Open an application

Downloaded applications are stored under the Downloads menu. Each application comes with its own unique icon, to help you identify it easily. From the home screen, select Menu > Downloads and the application.

- 1. From the home screen, select Menu > Downloads.
- 2. Select an application from the list.

Note: The Downloads icon always remains at the top of this menu. Downloaded applications are listed after.

## View application details

You can get information about the size of an application and how many uses it has left before it runs out.

- 1. From the home screen, select Menu > Downloads > Settings > Manage Apps.
- 2. Select an application to view its details.

#### Remove an application

If you remove an application, it is removed completely from your phone. If you want to use it again, you must pay for it again. If you want to free up space on your phone, we recommend you disable the application.

- 1. From the home screen, select Menu > Downloads > Settings > Manage Apps.
- 2. Select an application.

Phone User Guide 69

3. Select Remove. At the prompt, select Ves to confirm.

#### Disable an application

If you are running out of memory and would like to download more applications, but do not want to completely remove those you have paid for, you can simply disable them. This means you have to re-download an application in order to use it again, but don't have to pay for it again.

- 1. From the home screen, select Menu >  $Downloads > Settings > Manage Apps.$
- 2. Select an application.
- 3. Select Lock App. At the prompt, select Ves to confirm.

Note: The application is listed in the Downloads menu. The icon looks like an empty box.

#### Check available memory

The amount of memory depends on the number of applications you download.

From the home screen, select **Menu** > Downloads > Settings > Manage Apps > System Info.

The amount of memory left is shown.

# 14 VOICE COMMANDS

Voice command feature allows you to use voice commands to call a contact, dial a phone number, access menus, or find contact information from your voice dial list.

Note: You cannot use voice recognition to end a call; you must press the End key when the flip is open.

# Voice dial list

To call or find a contact using voice dial you must add the contact to your voice dial list. The contact name must not have more than three words or components in a contact name for voice dialing recognition.

#### Add contacts

To add a contact to your voice dial list:

- 1. Select Menu > Contacts > Voice Dial List.
- 2. At the contact list, highlight a contact and press the OK key. A checkmark appears next to a name when voice dialing is active. Check each name you wish use with voice dialing.
- 3. Select Save.

#### Remove contacts

To add a contact to your voice dial list:

1. Select Menu > Contacts > Voice Dial List.

2. At the contact list, highlight a checkmarked contact and press the OK key. No checkmark appears next to a name when voice dialing is inactive.

Uncheck each name you wish remove from voice dialing.

3. Select Save.

# Voice commands

#### Start voice commands

- 1. Press the Call key to initiate voice commands. The phone prompts, "Say a commands".
- 2. Say one of the following commands and following the voice prompts.
	- "Contact <name>" allows you make a call to a contact on your voice dial list.
	- "Dial Number <number>" allows you make a call by speaking the digits of the phone number.
	- "<shortcut name>" use a shortcut that sends you to a menu item.
	- "Find Contact" allows you to find a contact from your voice dial list.

70 Voice dial list

#### Call a contact

- 1. If you haven't already done so, add the person you wish to call to the Voice Dial List. See "Voice dial list" on page 70.
- 2. From the home screen, press the Call key. The phone prompts, "Say a command".
- 3. Say "Contact" and then name of the person you want to call.

The phone prompts, "Please repeat" or "Say a name" if it does not recognize the name. If the name you spoke matches a contact in the Voice Dial List, the phone prompts: "Name, correct?" Say "Yes" to make the call, "No" to select a similar name, or "Cancel" to cancel the phone call.

If the phone finds multiple voice tags that sound like the name you said, the phone will list the names, you will be asked to verify which name you want to call. Say "Yes" when you hear the correct name. Say "No" when you hear an incorrect name.

4. Press the End to end the call.

## Call a number

- 1. From the home screen, press the Call key. The phone prompts, "Say a commands".
- 2. Say "Dial Number" and then speak the digits of the number you want to call.

If you pause, the phone prompts you, "Did you say <number>" or "Say a number" if it

Phone User Guide 71

does not recognize the name. Say "Yes" to make the call, "No" to cancel the phone call.

3. Press the End to end the call.

#### Use shortcuts

- 1. From the home screen, press the Call key. The phone prompts, "Say a commands".
- 2. Say the name of the menu item you want to access or say "Shortcut" to view a list of menu items. The phone prompts, "Say one of the shortcuts".
- 3. Say the name of the menu item you want to access.

Tip: Press and hold the Call key to access the voice shortcuts list quickly.

## Find contacts

You can use voice commands to find contact information for contact's that are in your voice dial list. see...

- 1. From the home screen, press the Call key. The phone prompts, "Say a commands".
- 2. Say "Find Contacts". The phone prompts, "Say a name".

The phone prompts, "Please repeat" or "Say a name" if it does not recognize the name. If the name you spoke matches a contact in the Voice Dial List, the phone prompts: "Name, correct?" Say "Yes" to make the call, "No" to select a similar name, or "Cancel" to cancel the search.

# Voice command settings

#### Expert Mode

When expert mode is enabled, instead of speaking a command following the initial voice prompts, you can speak the command after you hear a tone.

Select Menu > Settings > Voice Features > Expert Mode and one of the following:

- Normal sets phone to default voice prompts.
- Expert sets phone to sound tones instead of voice prompts.

#### Voice Training

#### Train voice commands

If you phone is having trouble recognizing your voice, you can train by speaking number commands.

- 1. Select Menu > Settings > Voice Features > Voice Training.
- 2. Read the message and select OK.
- 3. Select Train Numbers.
- 4. Read the message and select OK.
- 5. Follow the prompts displayed on the screen. Speak each number until training is complete.

#### Untrain voice commands

Allows you to untrain voice recognition if your phone is having trouble recognizing your voice.

- 1. Select Menu > Settings > Voice Features > Voice Training.
- 2. Read the message and select OK.
- 3. Select Untrain Numbers.
- 4. Read the message and select OK.

# Hands-free car kits

You can use voice commands to make a phone call or to answer the phone only if your phone is connected to a professionally installed Kyocera hands-free car kit (sold separately).

The following features apply only to installed hands-free car kits unless noted.

To shop for hands-free car kits, visit www.kyocera-wireless.com/store or call 800-349-4188 (U.S.A. only) or 858-882-1410.

#### Auto Answer

When a headset or cars-free kit is attached to your phone, the phone can be set to answer automatically.

Select Menu > Settings > Accessories > Auto Answer and one of the following.

- Disabled turns auto-answer off.
- After 5 Seconds turns auto-answer on. It will automatically answer after 5 seconds.

72 Voice command settings

#### Voice Answer

You can set your phone to answer a call automatically when using a hands-free.

#### Enable voice answer

Select Menu > Settings > Voice Features > Voice Answer and one of the following:

- √ Disabled turns voice answer off.
- With accessory allows you to answer a call with an accessory.

To use the voice answer feature, you must Auto-Answer feature (see "Auto Answer" on page 72) disabled and the phone set to normal sounds (see "Ringer Mode" on page 46).

#### Use voice answer

When you receive an incoming call, the phone prompts "Incoming call, answer?" or "Incoming roam call, answer?" If the caller is recognized as a contact entry in your phone, then the phone prompts "Incoming call from (Name), answer?"

Say "Yes" or press and key except to the End key to answer.

Say "No" and press the End key to silence the alert. Remain silent. The voice alert repeats twice and the phone rings once, then returns to the home screen.

#### Voice Wake-Up

You can set your phone to make a call using a hands-free.

Phone User Guide 73

# Enable voice wake-up

Select Menu > Settings > Voice Features > Voice Wake-Up and one of the following:

- Disabled turns voice wake-up off.
- With accessory allows you to make a call with an accessory.

#### Use voice wake-up

To wake up the phone:

1. Say "Wake Up" and listen for a tone.

2. Say "Wake Up" again until you hear two tones. If the phone does not recognize your Wake Up command, see "Voice Training" on page 72.

# 15 GETTING HELP

#### Customer support

Your service provider's customer support department may be accessible directly from your phone when you dial a number, such as \*611 (check with your service provider). They can answer questions about your phone, phone bill, call coverage area, and specific features available to you, such as call forwarding or voicemail.

For questions about the phone features, refer to the materials provided with your phone, or visit www.kyocera-wireless.com.

For additional questions, you may contact the Kyocera Wireless Corp. Customer Care Center in any of the following ways:

- Web site: www.kyocera-wireless.com.
- √ Email: phone-help@kyocera-wireless.com.
- √ Phone: 1-800-349-4478 (U.S. and Canada) or 1-858-882-1401.
- √ Customer support phone numbers are also available in the following countries:

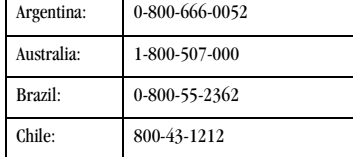

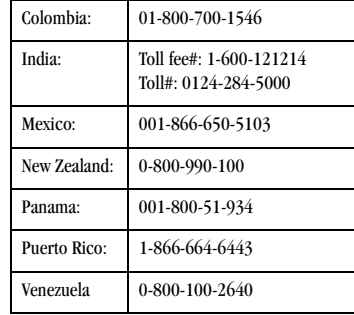

Before requesting support, please try to reproduce and isolate the problem. When you contact the Customer Care Center, be ready to provide the following information:

- The name of your service provider.
- √ The actual error message or problem you are experiencing.
- √ The steps you took to reproduce the problem.

• The phone's electronic serial number (ESN). Note: To locate the ESN select  $Menu > Phone$  $Info > Build$  Info and scroll down to  $ESN$ : for the 11-digit number.

74 Customer support

# Qualified Service

If the problem with your phone persists, return the phone with all accessories and packaging to the dealer for qualified service.

# Phone accessories

To shop for phone accessories, visit www.kyocera-wireless.com/store. You may also call us at 800-349-4188 (U.S.A. only) or 858-882-1410.

# Become a product evaluator

To participate in the testing and evaluation of Kyocera Wireless Corp. products, including cellular or PCS phones, visit beta.kyocerawireless.com.

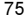

76 Become a product evaluator

# INDEX

A accessories, 75 C customer support, 74 E evaluation, product, 75 H help, getting, 74 S sounds silence all, 46 support, customer, 74

Phone User Guide

1

Kyocera Wireless Corp. 10300 Campus Point Drive San Diego, CA 92121 USA www.kyocera-wireless.com 82-G1877-1EN, Rev. X5

1